# **Computer<br>Basics** Updated

for the Latest Windows® 10 2019

# **ABSOLUTE BEGINNER'S GUIDE**

No experience necessary!

# 9th Edition

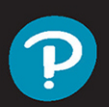

**Michael Miller** 

# FREE SAMPLE CHAPTER

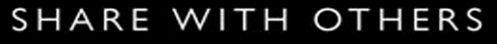

in.

# Computer Basics Windows® 10 Edition Ninth Edition

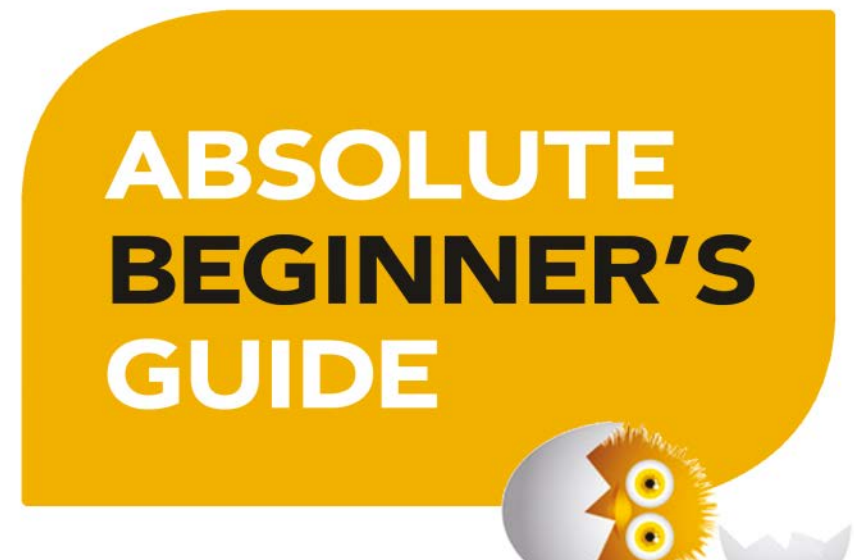

Michael Miller

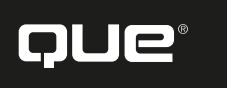

# Computer Basics Absolute Beginner's Guide, Windows® 10 Edition

Copyright © 2020 by Pearson Education

All rights reserved. No part of this book shall be reproduced, stored in a retrieval system, or transmitted by any means, electronic, mechanical, photocopying, recording, or otherwise, without written permission from the publisher. No patent liability is assumed with respect to the use of the information contained herein. Although every precaution has been taken in the preparation of this book, the publisher and author assume no responsibility for errors or omissions. Nor is any liability assumed for damages resulting from the use of the information contained herein. For information regarding permissions, request forms and the appropriate contacts within the Pearson Education Global Rights & Permissions Department, please visit [www.pearson.com/permissions/.](http://www.pearson.com/permissions/)

ISBN-13: 978-0-13-649881-0 ISBN-10: 0-13-649881-7

Library of Congress Control Number: On file

### ScoutAutomatedPrintCode

All terms mentioned in this book that are known to be trademarks or service marks have been appropriately capitalized. Pearson Education cannot attest to the accuracy of this information. Use of a term in this book should not be regarded as affecting the validity of any trademark or service mark.

Microsoft and/or its respective suppliers make no representations about the suitability of the information contained in the documents and related graphics published as part of the services for any purpose. All such documents and related graphics are provided "as is" without warranty of any kind. Microsoft and/or its respective suppliers hereby disclaim all warranties and conditions with regard to this information, including all warranties and conditions of merchantability, whether express, implied or statutory, fitness for a particular purpose, title and non-infringement. In no event shall Microsoft and/or its respective suppliers be liable for any special, indirect or consequential damages or any damages whatsoever resulting from loss of use, data or profits, whether in an action of contract, negligence or other tortious action, arising out of or in connection with the use or performance of information available from the services. The documents and related graphics contained herein could include technical inaccuracies or typographical errors. Changes are periodically added to the information herein. Microsoft and/or its respective suppliers may make improvements and/or changes in the product(s) and/or the program(s) described herein at any time. Partial screenshots may be viewed in full within the software version specified.

Microsoft® and Windows® are registered trademarks of the Microsoft Corporation in the U.S.A. and other countries. Screenshots and icons reprinted with permission from the Microsoft Corporation. This book is not sponsored or endorsed by or affiliated with the Microsoft Corporation.

Every effort has been made to make this book as complete and as accurate as possible, but no warranty or fitness is implied. The information provided is on an "as is" basis. The author and the publisher shall have neither liability nor responsibility to any person or entity with respect to any loss or damages arising from the information contained in this book.

For information about buying this title in bulk quantities, or for special sales opportunities (which may include electronic versions; custom cover designs; and content particular to your business, training goals, marketing focus, or branding interests), please contact our corporate sales department at [corpsales@pearsoned.com](mailto:corpsales@pearsoned.com) or (800) 382-3419.

For government sales inquiries, please contact [governmentsales@pearsoned.com.](mailto:governmentsales@pearsoned.com)

For questions about sales outside the U.S., please contact [intlcs@pearsoned.com.](mailto:intlcs@pearsoned.com)

### **Executive Editor**

Laura Norman

**Associate Editor** Chhavi Vig

**Marketing** Stephane Nakib

**Development Editor** Charlotte Kughen, Wordsmithery, LLC

**Managing Editor** Sandra Schroeder

**Project Editor** Lori Lyons

**Technical Editor** Vince Averello

**Production Manager** Vaishnavi/codeMantra

**Indexer** Cheryl Lenser

**Proofreader** Betty Pessagno

**Compositor** codeMantra

# **Contents at a Glance**

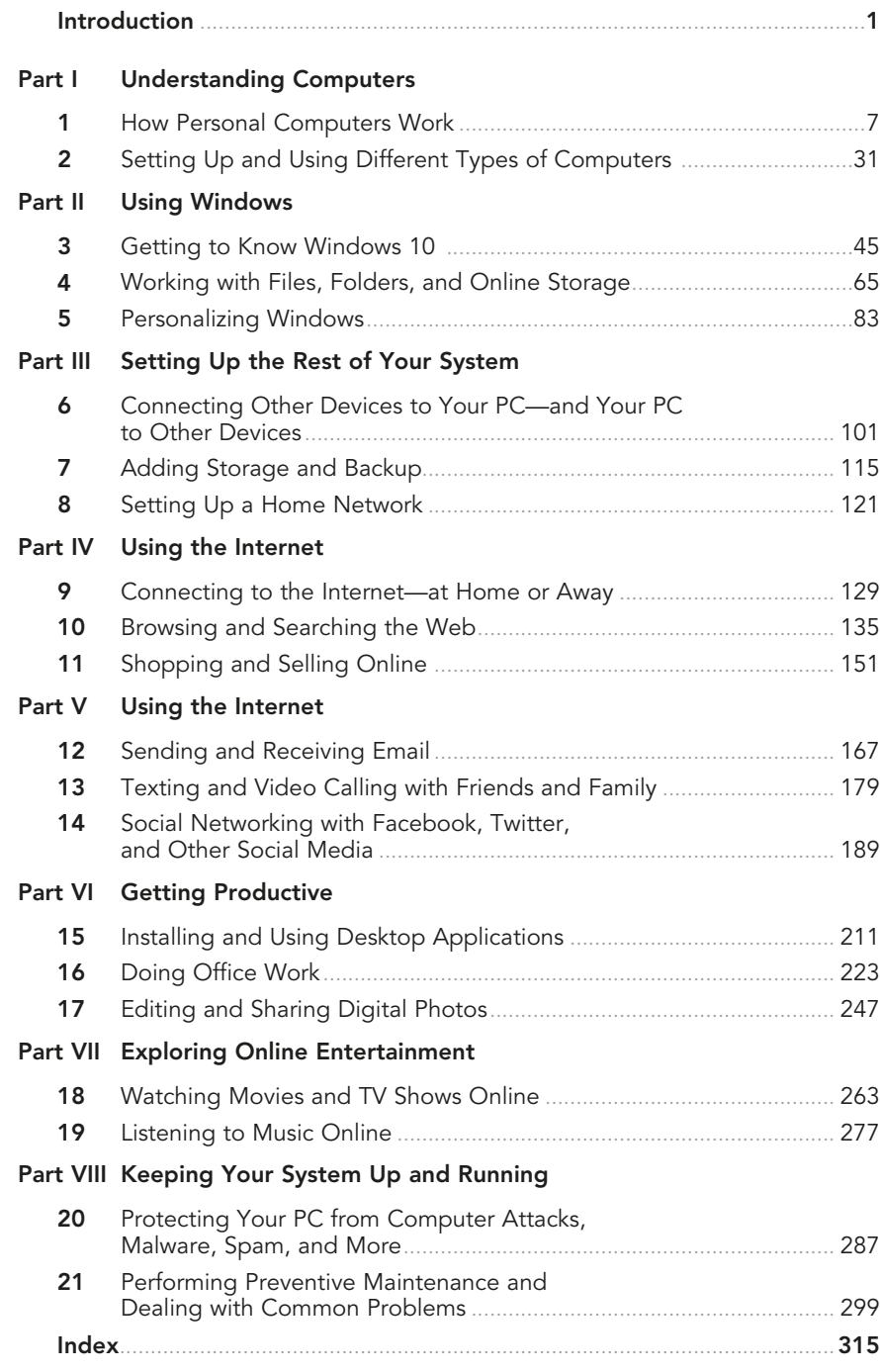

# <span id="page-4-0"></span>**Table of Contents**

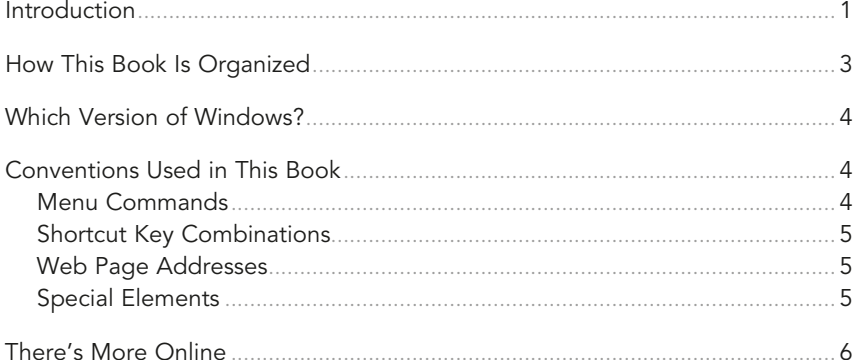

### **Understanding Computers**  $\mathbf{L}$

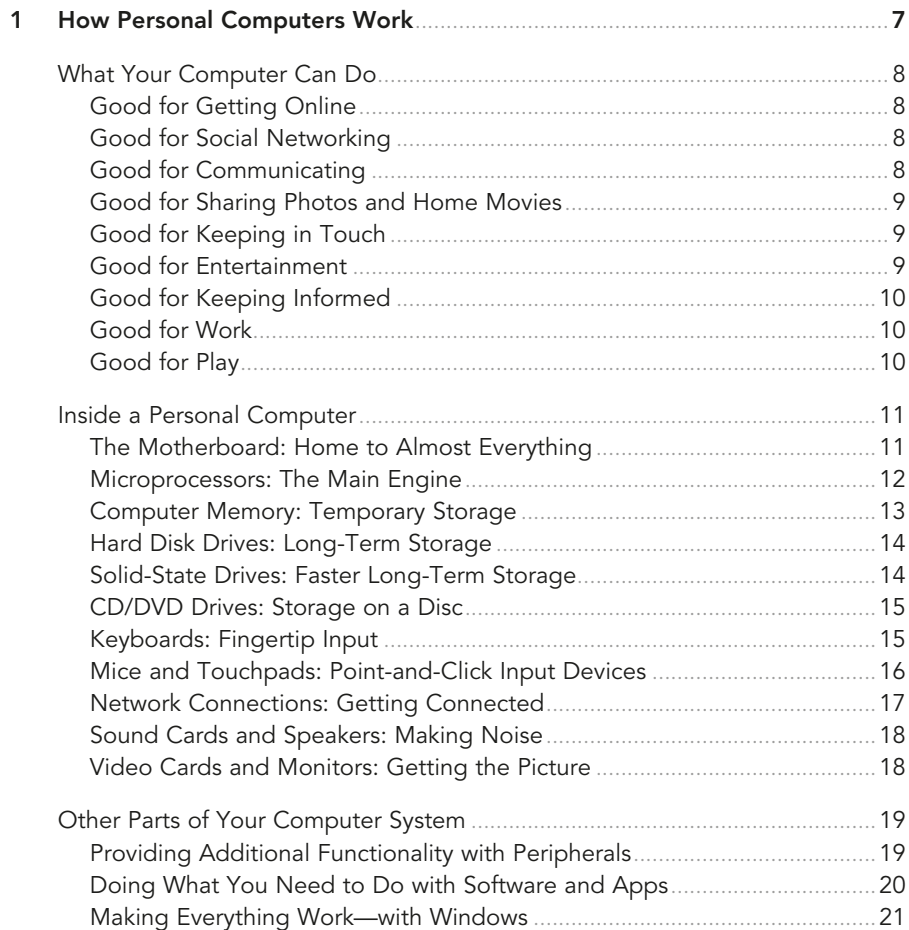

<span id="page-5-0"></span>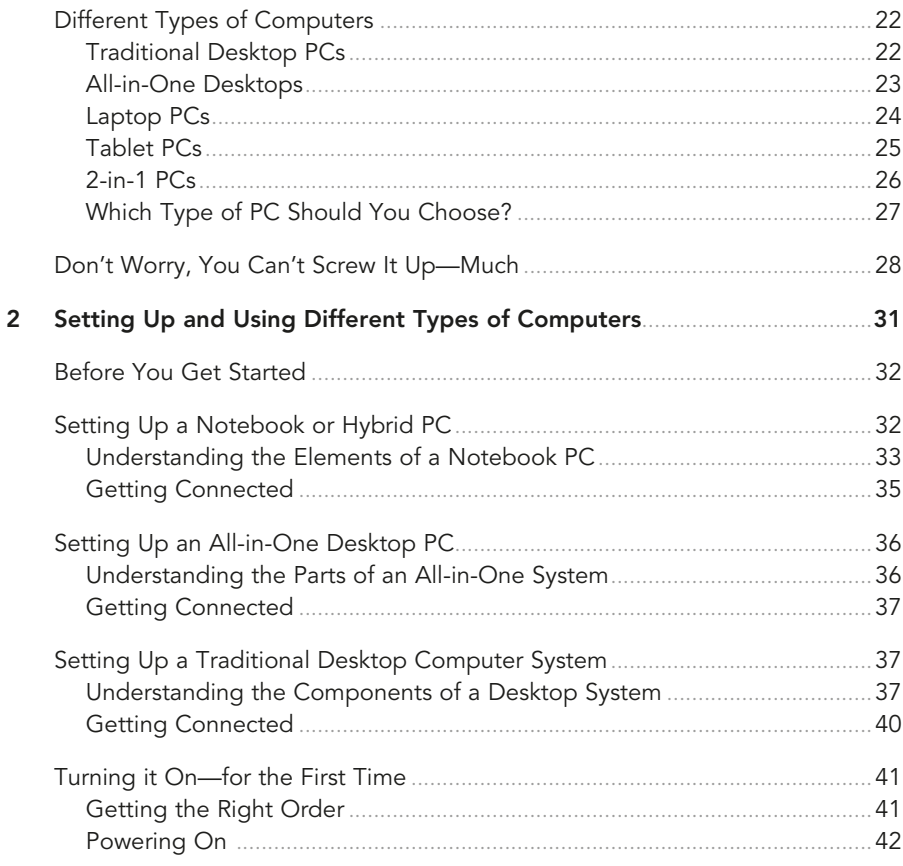

### **Using Windows**  $\ensuremath{\mathsf{II}}$

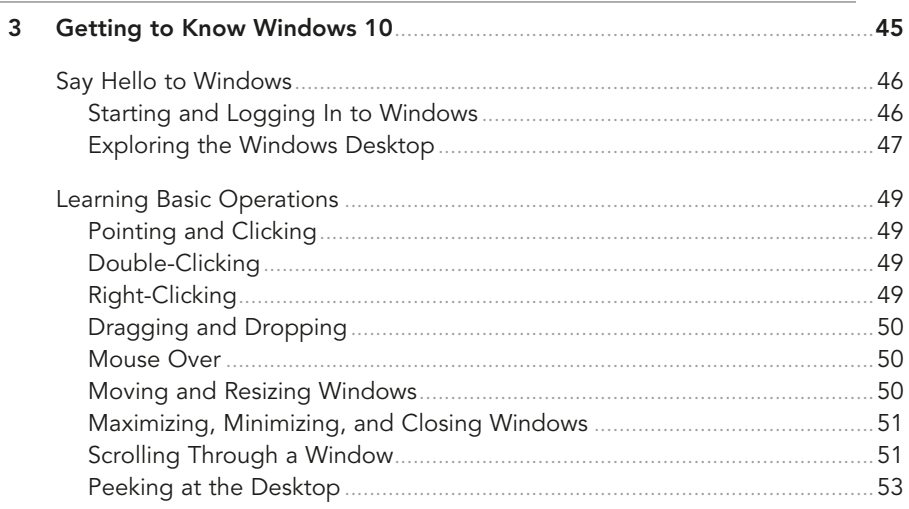

<span id="page-6-0"></span>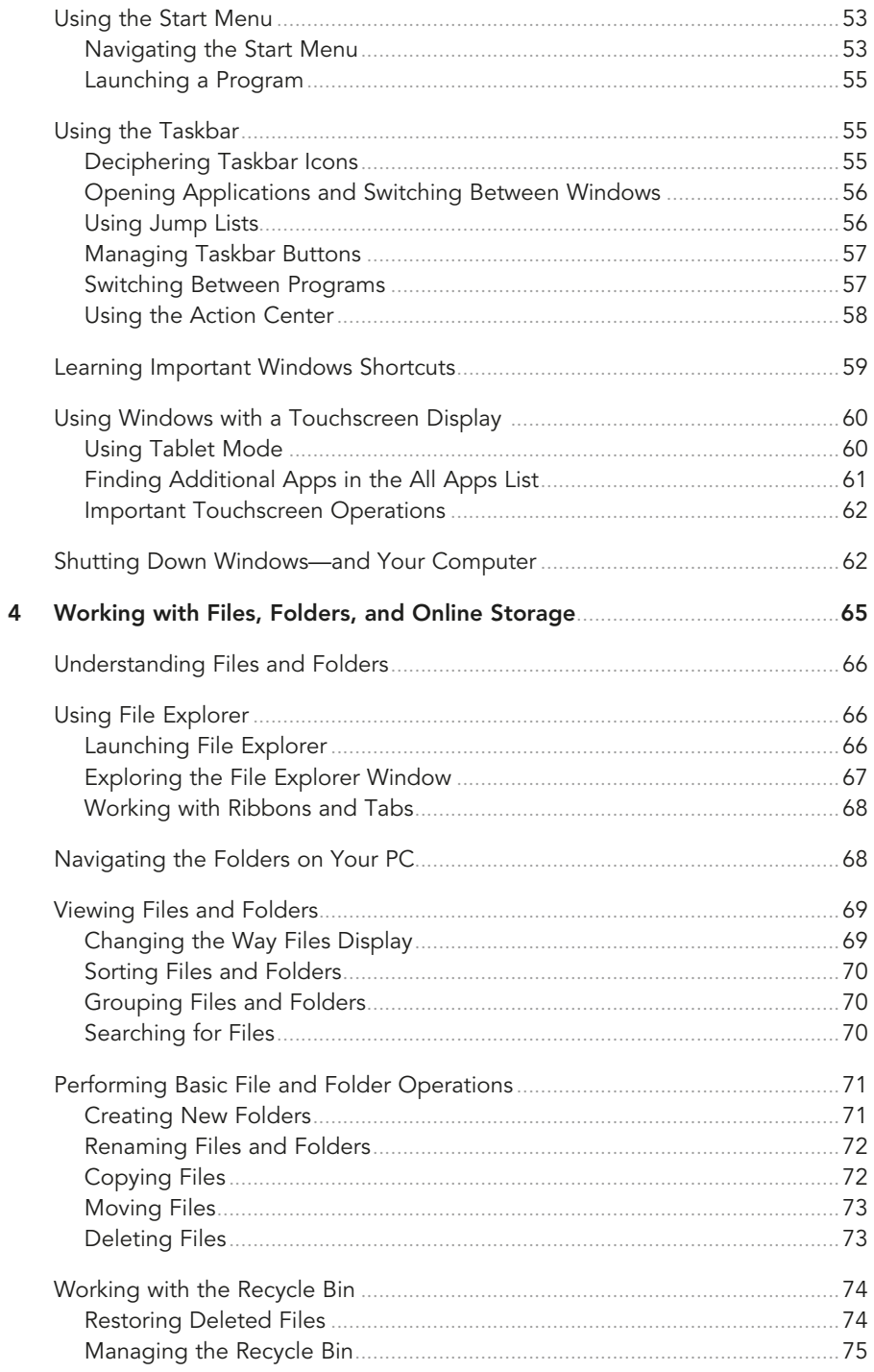

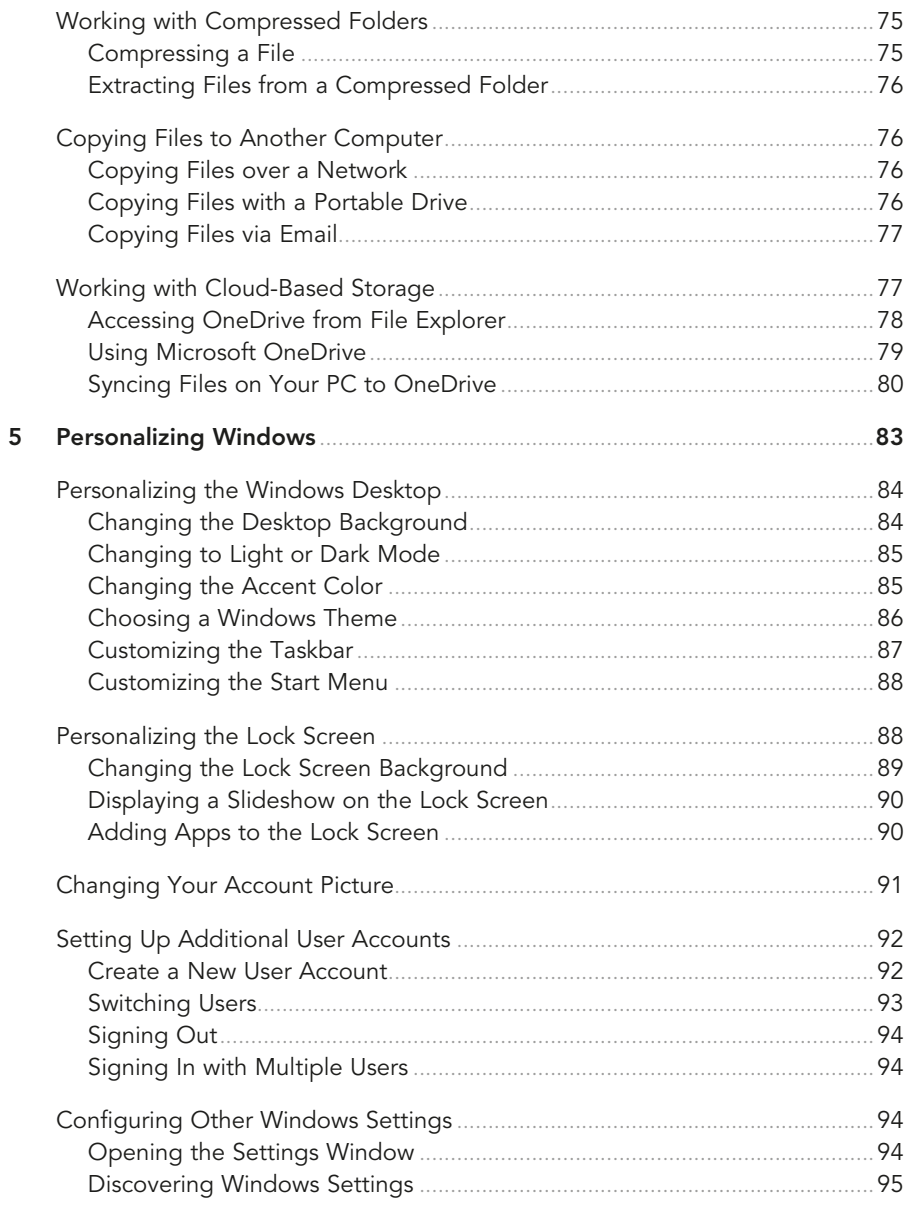

## III Setting Up the Rest of Your System

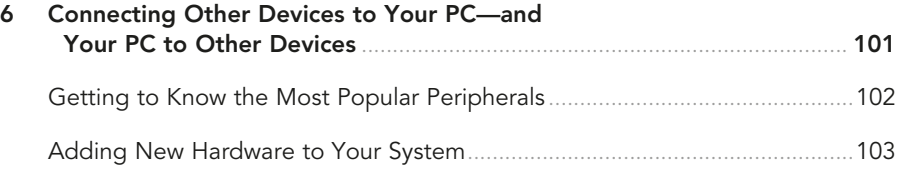

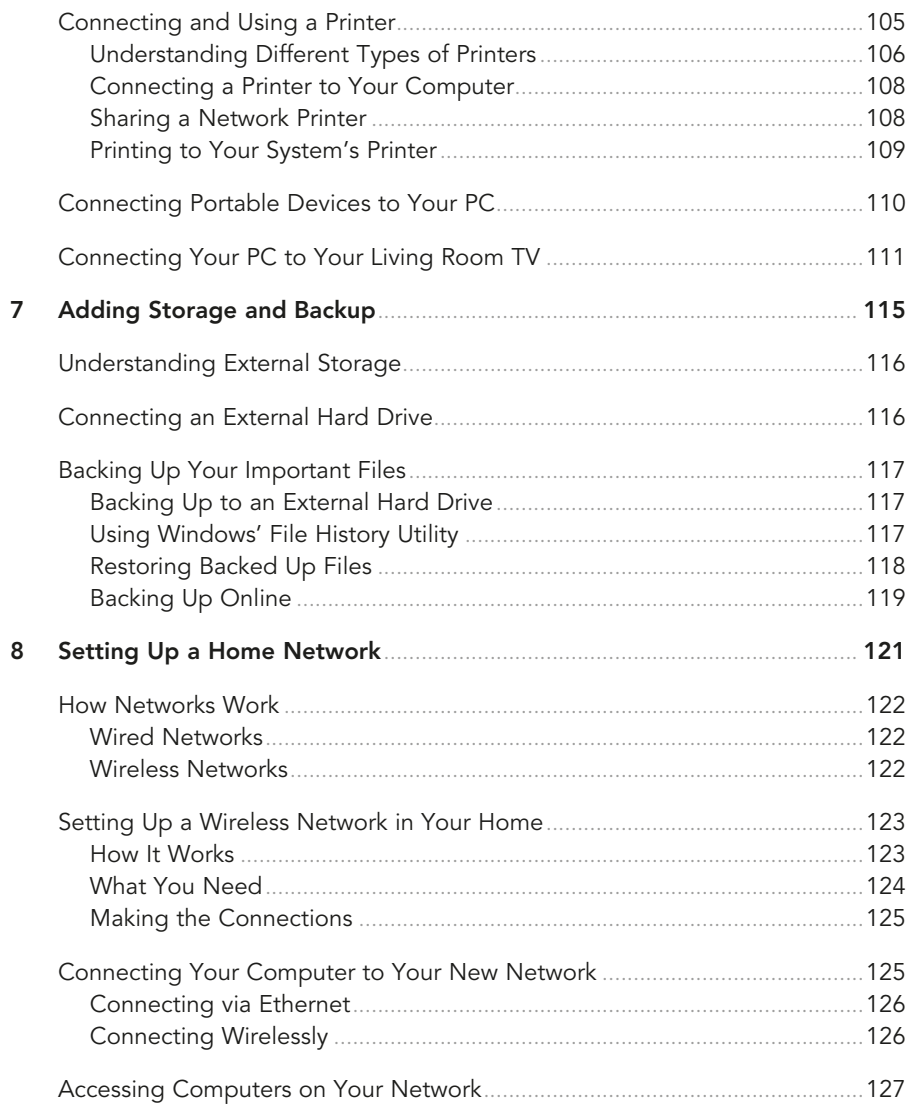

### IV Using the Internet

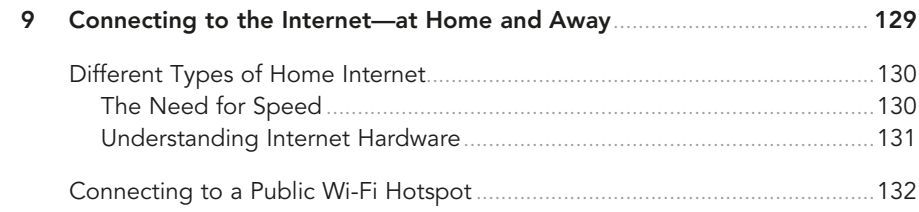

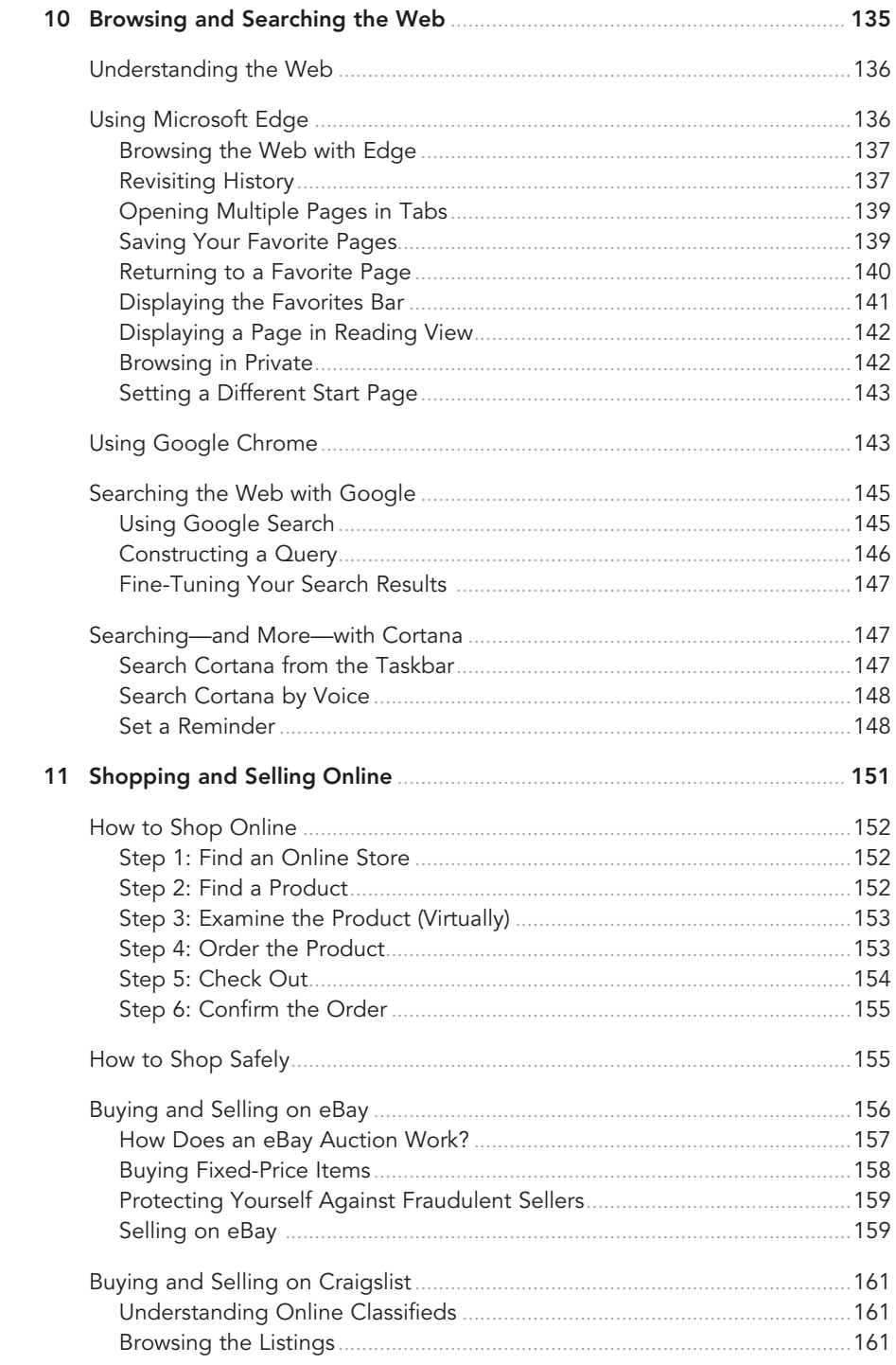

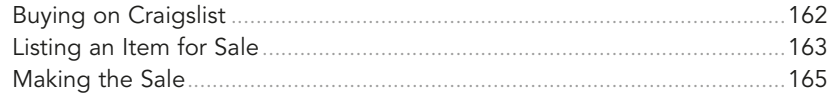

### V Using the Internet

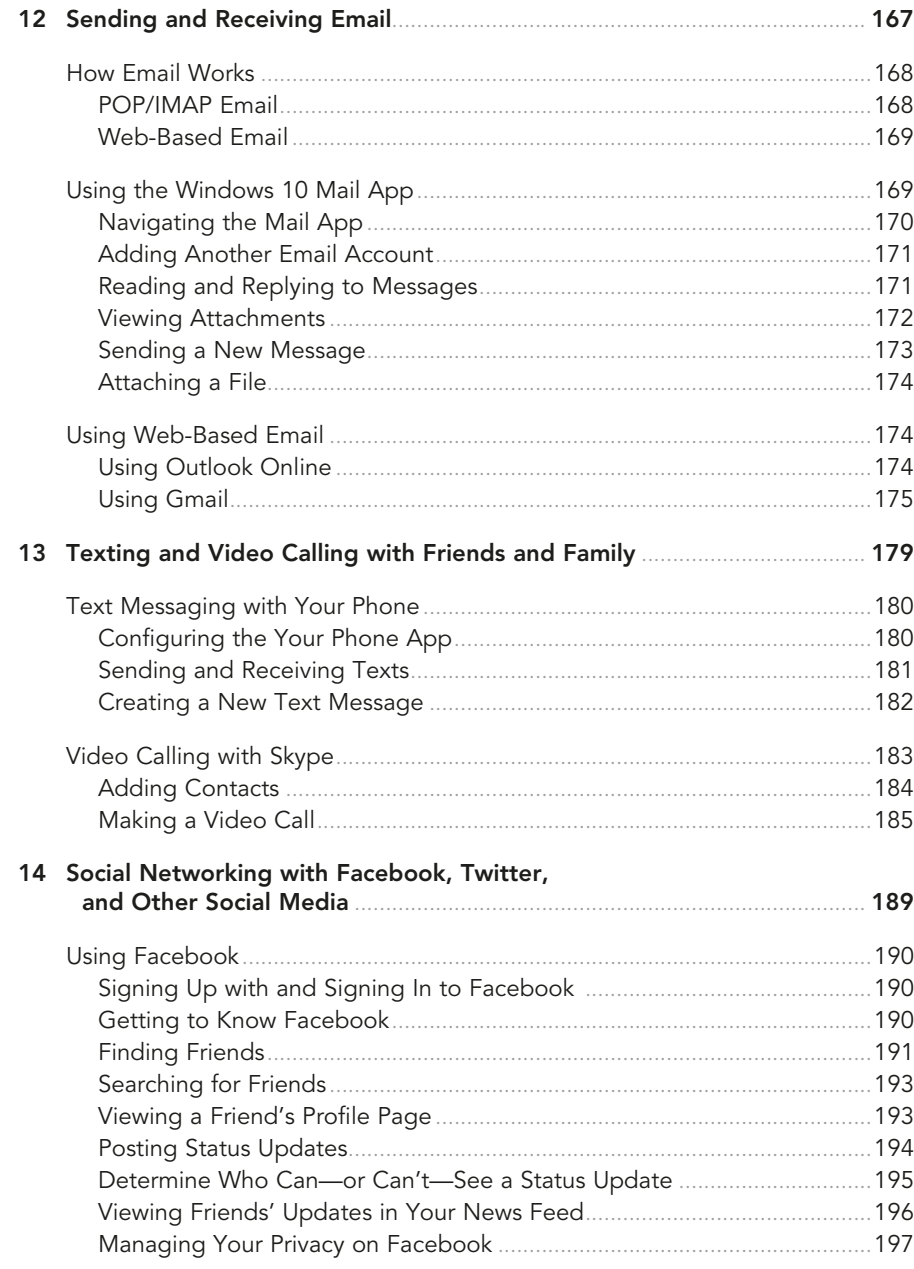

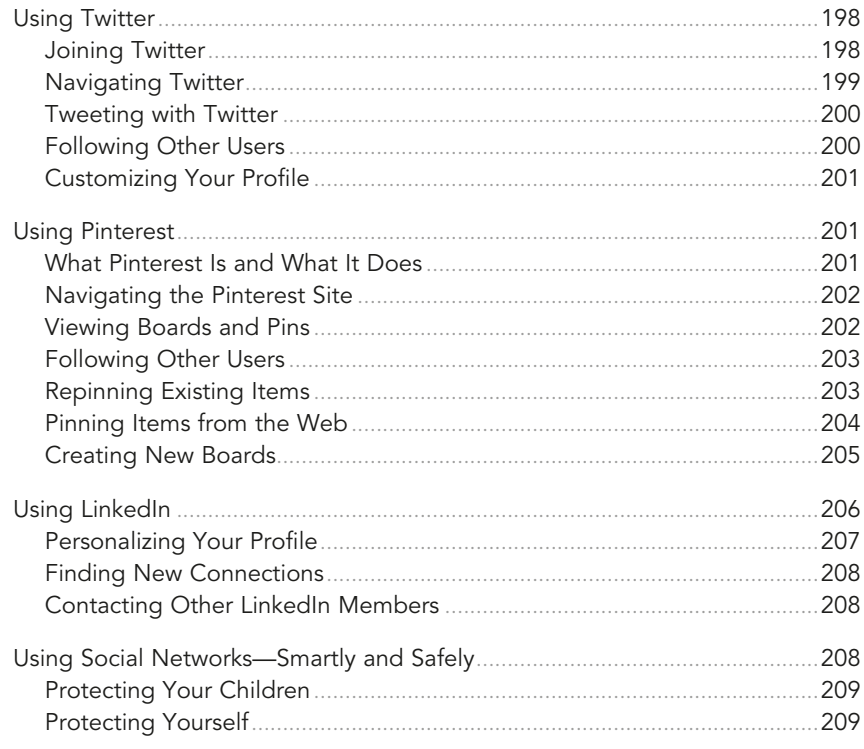

# VI Getting Productive

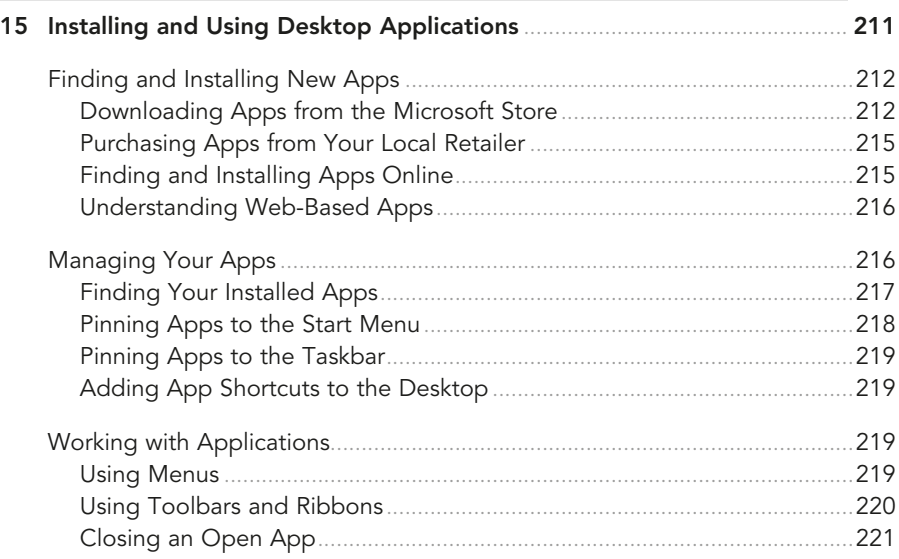

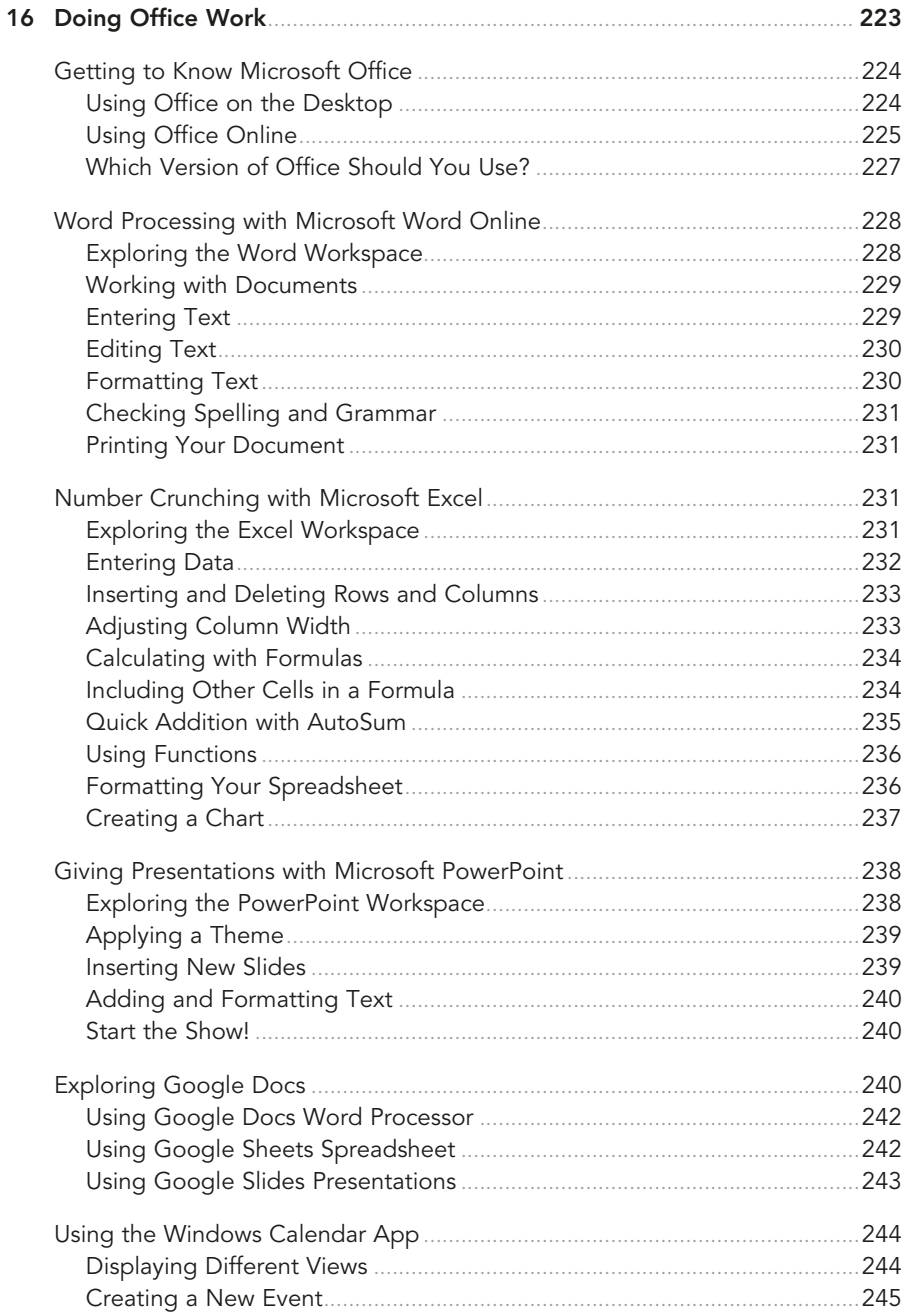

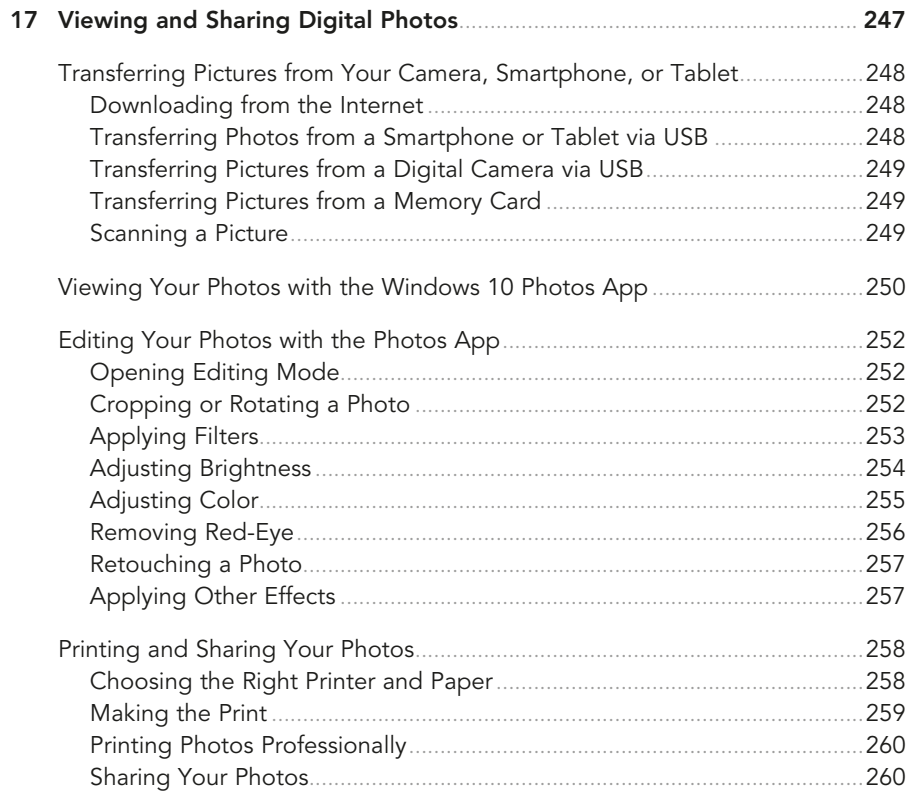

### **VII** Exploring Online Entertainment

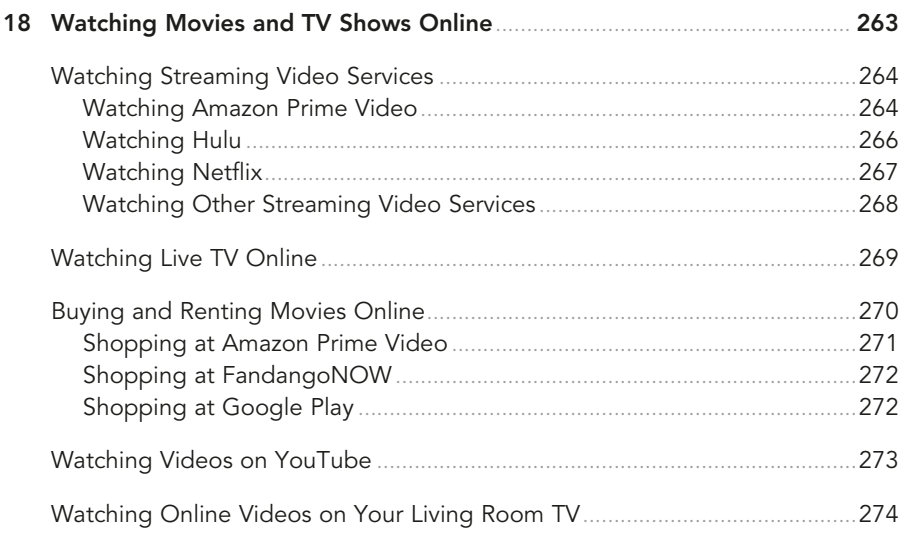

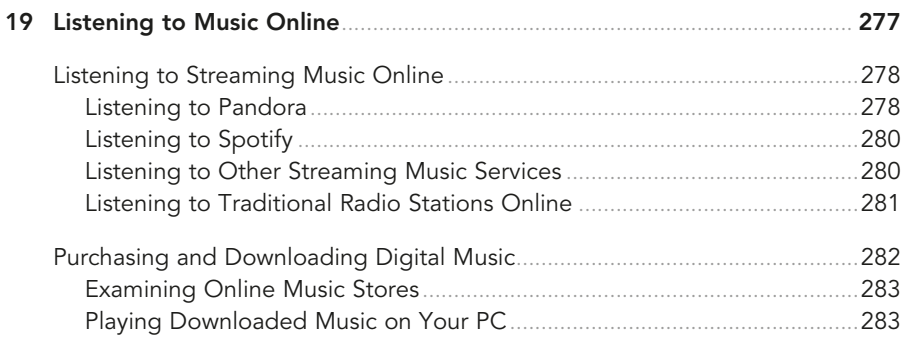

# **VIII Keeping Your System Up and Running**

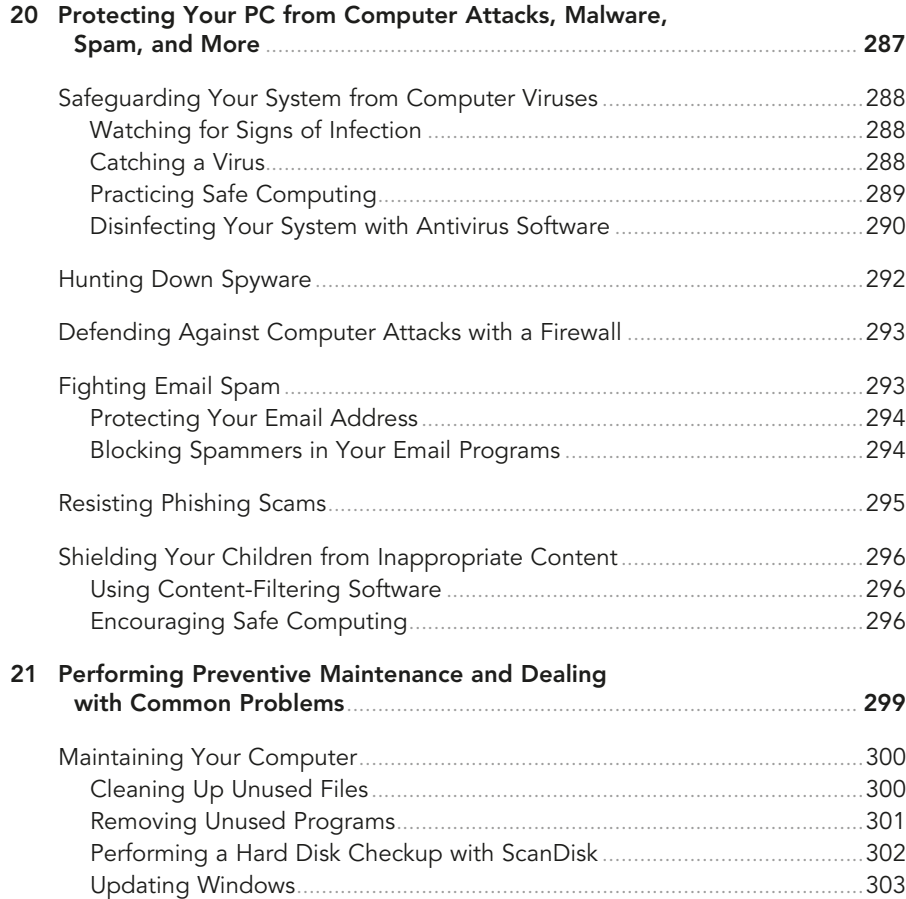

<span id="page-15-0"></span>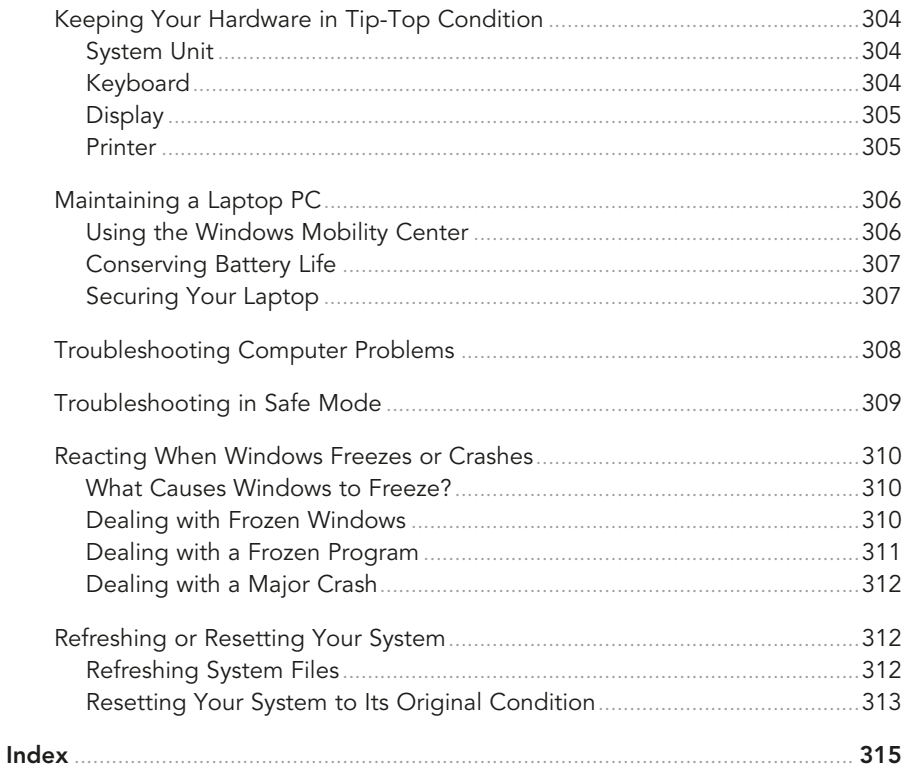

# **About the Author**

**Michael Miller** is a successful and prolific author with a reputation for practical advice, technical accuracy, and an unerring empathy for the needs of his readers.

Mr. Miller has written more than 200 best-selling books over the past three decades, which collectively have sold more than 1.5 million copies. His books for Que include My Windows 10 Computer for Seniors, My Facebook for Seniors, My Google Chromebook, My Social Media for Seniors, and My TV for Seniors.

He is known for his casual, easy-to-read writing style and his practical, real-world advice—as well as his ability to explain a variety of complex topics to an everyday audience.

Learn more about Mr. Miller at his website, [www.millerwriter.com. F](http://www.millerwriter.com)ollow him on Twitter @molehillgroup.

# **Dedication**

To Sherry—life together is easier.

# **Acknowledgments**

Thanks to the usual suspects at Que, including but not limited to Laura Norman, Chhavi Vig, Charlotte Kughen, and technical editor Vince Averello.

# **We Want to Hear from You!**

As the reader of this book, you are our most important critic and commentator. We value your opinion and want to know what we're doing right, what we could do better, what areas you'd like to see us publish in, and any other words of wisdom you're willing to pass our way.

We welcome your comments. You can email or write to let us know what you did or didn't like about this book—as well as what we can do to make our books better.

Please note that we cannot help you with technical problems related to the topic of this book.

When you write, please be sure to include this book's title and author as well as your name and email address. We will carefully review your comments and share them with the author and editors who worked on the book.

**Email:** [community@informit.com](mailto:community@informit.com)

*This page intentionally left blank* 

<span id="page-19-0"></span>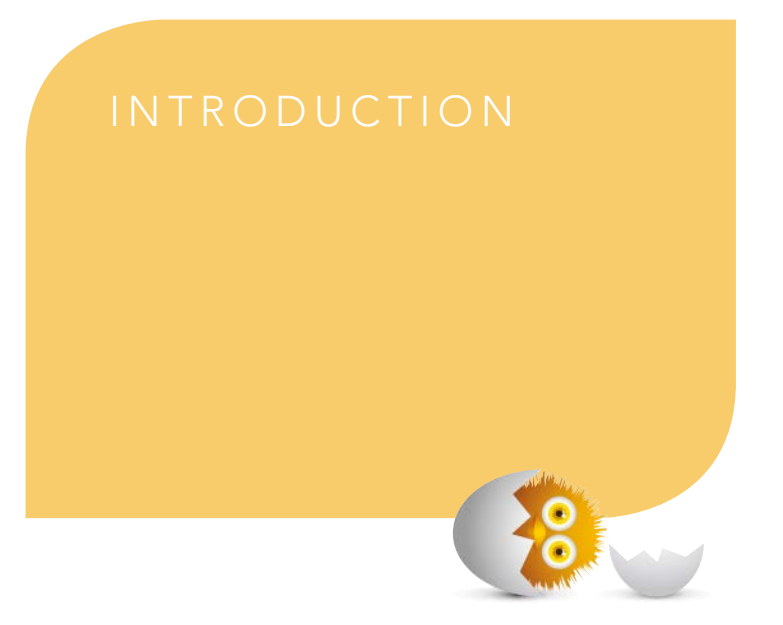

Because this book is titled Computer Basics: Absolute Beginner's Guide, let's start at the absolute beginning, which is this:

Computers aren't supposed to be scary. Intimidating? Sometimes. Difficult to use? Perhaps. Inherently unreliable? Most definitely. (Although they're much better than they used to be.)

But scary? Definitely not.

Computers aren't scary because there's nothing they can do to hurt you (unless you drop one on your foot, that is). And there's not much you can do to hurt them either. It's kind of a wary coexistence between man and machine, but the relationship has the potential to be beneficial—to you, anyway.

Many people think that they're scared of computers because they're unfamiliar with them. But that isn't really true.

You see, even if you've never actually used a computer before, you've been exposed to computers and all they can do for the past three decades or so. Whenever you make a deposit at your bank, you work with computers. Whenever you make a purchase at a retail store, you work with computers. Whenever you watch a television show, read a newspaper article, or look at a picture in a magazine, you work with computers.

That's because computers are used in all those applications. Somebody, somewhere, works behind the scenes with a computer to manage your bank account and monitor your credit card purchases.

In fact, it's difficult to imagine, here in the 21st century, how we ever got by without all those keyboards, mice, and monitors (or, for that matter, the Internet and social networking).

However, just because computers have been around for a while doesn't mean that everyone knows how to use them. It's not unusual to feel a little trepidation the first time you sit down in front of that intimidating display and keyboard. Which keys should you press? What do people mean by double-clicking the mouse? And what are all those little pictures onscreen?

As foreign as all this might seem at first, computers really aren't that hard to understand—or use. You have to learn a few basic concepts, of course (all the pressing and clicking and whatnot), and it helps to understand exactly what part of the system does what. But when you get the hang of things, computers are easy to use.

Which, of course, is where this book comes in.

Computer Basics: Absolute Beginner's Guide, 9th Edition, can help you figure out how to use your new computer system. You learn how computers work, how to connect all the pieces and parts (if your computer has pieces and parts, that is; not all do), and how to start using them. You learn about computer hardware and software, about Microsoft's Windows 10 operating system, and about the Internet. And when you're comfortable with the basic concepts (which won't take too long, trust me), you learn how to actually do stuff.

You learn how to do useful stuff, such as writing letters and editing photos; fun stuff, such as listening to music and watching movies and TV shows; online stuff, such as searching for information, sending and receiving email, and keeping up with friends and family via Facebook and other social networks; and essential stuff, such as copying files, troubleshooting problems, and protecting against malware and computer attacks.

All you have to do is sit yourself down in front of your computer, try not to be scared (there's nothing to be scared of, really), and work your way through the chapters and activities in this book. And remember that computers aren't difficult to use, they don't break easily, and they let you do all sorts of fun and useful things after you get the hang of them. Really!

# <span id="page-21-0"></span>**[How This Book Is Organized](#page-4-0)**

This book is organized into eight main parts, as follows:

- **Part I, "Understanding Computers,"** discusses all the different types of computers available today; describes all the pieces and parts of desktop, all-in-one, and notebook PCs; and talks about how to connect everything to get your new system up and running.
- **Part II, "Using Windows,"** introduces the backbone of your entire system, the Microsoft Windows operating system, now in its tenth version. You learn how Windows 10 works, how to navigate your way around the desktop and the Start menu, and how to personalize it. You'll also learn how to use Windows to perform basic tasks, such as copying and deleting files and folders.
- **Part III, "Setting Up the Rest of Your System,"** talks about all those things you connect to your computer—printers, external hard drives, USB drives, and the like. You also learn how to connect your new PC to other computers and devices in a home network.
- **Part IV, "Using the Internet,"** is all about going online. You discover how to connect to the Internet and surf the Web. You also learn how to search for information, do research, shop, and even sell things online. This is one of the most fun parts of the book.
- **Part V, "Communicating Online,"** is all about keeping in touch. You find out how to send and receive email, of course, but also how to text and make video calls, as well as how to get started with social networking, on Facebook, Twitter, and other social networks. It's how everyone keeps in touch these days.
- **Part VI, "Getting Productive,"** tells you everything you need to know about using software programs (what some people call "apps"). You learn how software programs work and where to find new ones. You'll also learn how to do office work with Microsoft Office software, and how to edit and share digital photos.
- **Part VII, "Exploring Online Entertainment,"** is all about streaming audio and video over the Internet. You'll learn how to listen to streaming music online and how to stream your favorite TV shows, movies, and other videos.
- **Part VIII, "Keeping Your System Up and Running,"** contains all the boring (but necessary) information you need to know to keep your new PC in tip-top shape. You learn how to protect against Internet threats (including viruses, spyware, and spam), as well as how to perform routine computer maintenance. You even learn how to troubleshoot problems and, if necessary, restore, refresh, or reset your entire system.

<span id="page-22-0"></span>Taken together, the 21 chapters in this book can help you progress from absolute beginner to experienced computer user. Just read what you need, and before long you'll be using your computer like a pro!

# **[Which Version of Windows?](#page-4-0)**

This ninth edition of the Absolute Beginner's Guide to Computer Basics is written for computers running the latest version of Microsoft's operating system, dubbed Windows 10. In particular, we focus on the latest update to Windows 10, version 1903—what some people call the May 2019 update—which was released in May of 2019.

What if you're running an older version of Windows? In that case, you'll be better off with one of the previous editions of this book. There are editions out there for Windows 8.1, Windows 8, Windows 7, Windows Vista, even Windows XP. If you can't find a particular edition at your local bookstore, look for it online.

# **[Conventions Used in This Book](#page-4-0)**

I hope that this book is easy enough to figure out on its own, without requiring its own instruction manual. As you read through the pages, however, it helps to know precisely how I've presented specific types of information.

# [Menu Commands](#page-4-0)

Most computer programs operate via a series of pull-down menus. You use your mouse to pull down a menu and then select an option from that menu. This sort of operation is indicated like this throughout the book:

Select File, Save.

or

Right-click the file and select Properties from the pop-up menu.

All you have to do is follow the instructions in order, using your mouse to click each item in turn. When submenus are tacked onto the main menu, just keep clicking the selections until you come to the last one—which should open the program or activate the command you want!

# <span id="page-23-0"></span>[Shortcut Key Combinations](#page-4-0)

When you use your computer keyboard, sometimes you have to press two keys at the same time. These two-key combinations are called shortcut keys and are shown as the key names joined with a plus sign (+).

For example, Ctrl+W indicates that you should press the W key while holding down the Ctrl key. It's no more complex than that.

# [Web Page Addresses](#page-4-0)

This book contains a lot of web page addresses. (That's because you'll probably be spending a lot of time on the Internet.)

Technically, a web page address is supposed to start with http:// (as in [http://www.millerwriter.com\)](http://www.millerwriter.com). Because web browsers automatically insert this piece of the address, however, you don't have to type it—and I haven't included it in any of the addresses in this book.

# [Special Elements](#page-4-0)

This book also includes a few special elements that provide additional information not included in the basic text. These elements are designed to supplement the text to make your learning faster, easier, and more efficient.

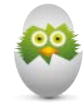

**TIP** A tip is a piece of advice—a little trick, actually—that helps you use your computer more effectively or maneuver around problems or limitations.

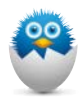

**NOTE** A note is designed to provide information that is generally useful but not specifically necessary for what you're doing at the moment. Some are like extended tips—interesting, but not essential.

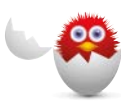

**CAUTION** A caution tells you to beware of a potentially dangerous act or situation. In some cases, ignoring a caution could cause you significant problems—so pay attention to them!

# <span id="page-24-0"></span>**[There's More Online](#page-4-0)**

If you want to learn more about me and any new books I have in the works, check out my website at [www.millerwriter.com. W](http://www.millerwriter.com)ho knows, you might find some other books there that you would like to read. You can also follow me on Twitter (@molehillgroup), and leave messages to me on my website. I love hearing from readers!

- <span id="page-25-0"></span>• Say Hello to Windows
- Learning Basic Operations
- Using the Start Menu
- Using the Taskbar
- Learning Important Windows Shortcuts
- Using Windows with a Touchscreen Display
- Shutting Down Windows—and Your Computer

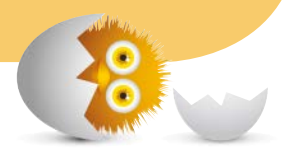

# [3](#page-5-0)

# [GETTING TO KNOW](#page-5-0)  WINDOWS 10

As you learned in Chapter 1, "How Personal Computers Work," Windows 10 is the operating system that makes your hardware work. An operating system does what its name implies—operates your computer system, working in the background every time you turn on your PC.

<span id="page-26-0"></span>To use your new computer, you need to learn the ins and outs of operating Windows. Fortunately, it's easy to learn.

# **[Say Hello to Windows](#page-5-0)**

The Windows 10 desktop is what you see when you first turn on your computer, after everything turns on and boots up. Windows is your gateway to every program and app you run on your computer and to all the documents and files you view and edit.

# [Starting and Logging In to Windows](#page-5-0)

Starting your computer and logging in to Windows is a simple affair that starts when you push the power button on your PC.

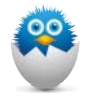

**NOTE** Technical types call the procedure of starting up a computer booting or booting up the system. Restarting a system (turning it off and then back on) is called rebooting.

After a few seconds (during which your system unit beeps and whirs a little bit), the Windows Lock screen appears. As you can see in Figure 3.1, the Lock screen provides some basic information—today's date and the current time, Internet connection status, and power status—against a pretty photographic background while Windows waits for you to log on.

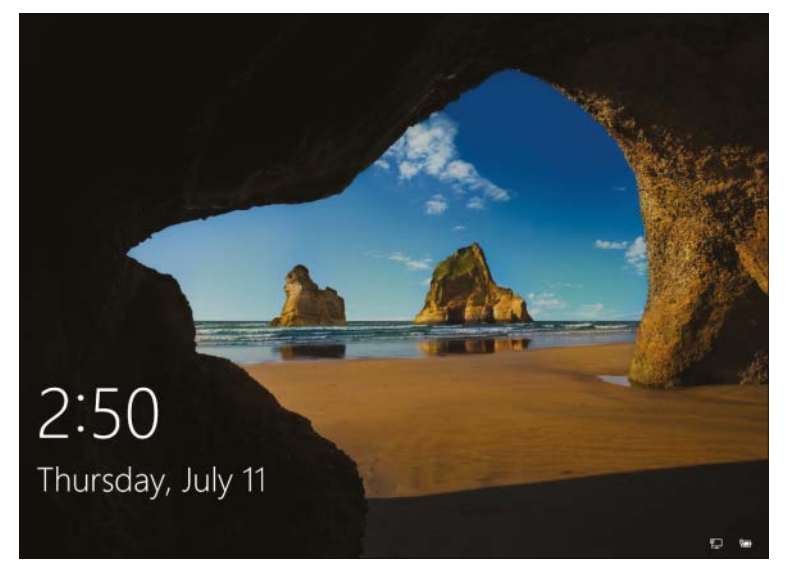

### **FIGURE 3.1**

The first thing you see in Windows 10—the Lock screen.

<span id="page-27-0"></span>To log on to your Windows account, all you have to do is press any key on your keyboard or click the mouse. This displays the login screen, shown in Figure 3.2.

Enter your password and then press the Enter key. After you're past the login screen, you're taken directly to the Windows desktop, and your system is ready to use.

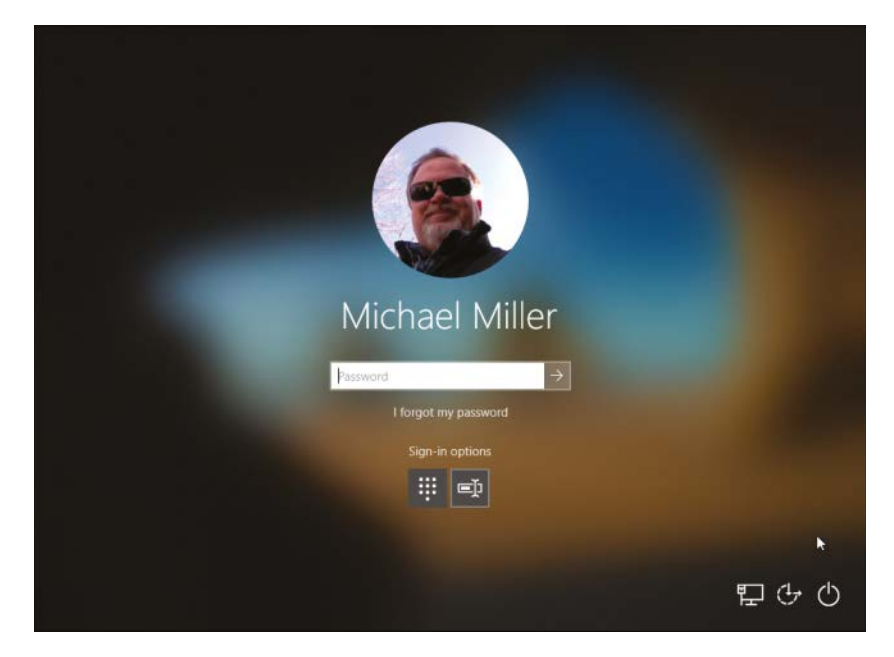

### **FIGURE 3.2**

Select your username and enter your password to proceed.

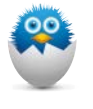

**NOTE** It's easy to configure Windows 10 for multiple users, each with their own account and settings; I discuss that in Chapter 5, "Personalizing Windows." If you have only a single user on the machine, only one name appears from the Lock screen.

# [Exploring the Windows Desktop](#page-5-0)

The desktop is your home base in Windows. It's what you see when you start your computer and Windows launches; it's where all your programs and documents reside.

As you can see in Figure 3.3, the Windows 10 desktop includes a number of key elements. Get to know this desktop; you're going to be seeing a lot of it from now on. Note the following elements:

<span id="page-28-0"></span>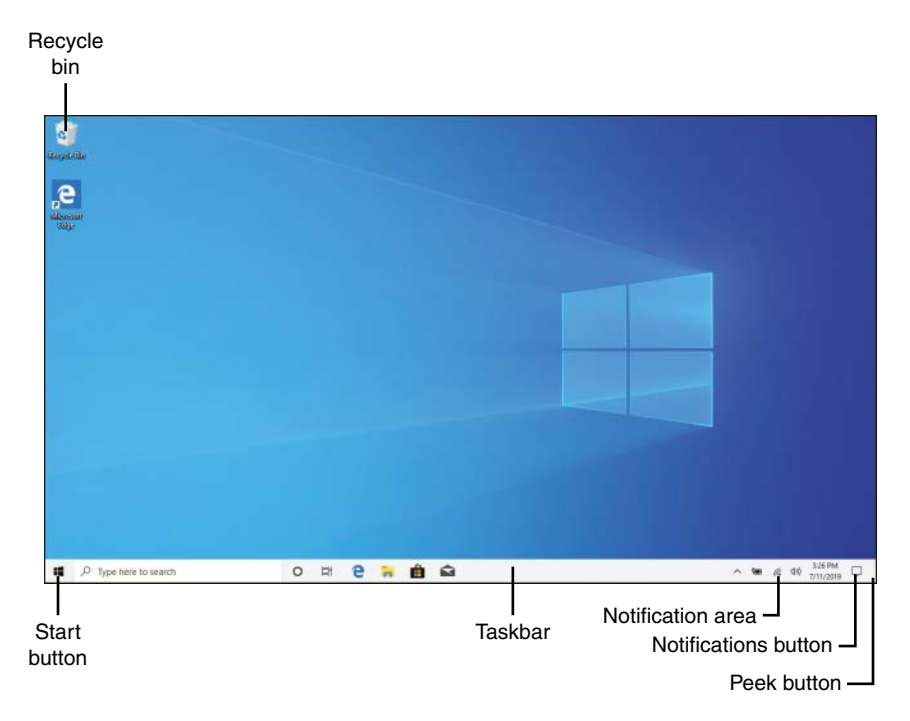

### **FIGURE 3.3**

The Windows 10 desktop.

- **Taskbar**—Displays icons for your favorite applications and documents, as well as for any open application. Right-click an icon to see a "jump list" of recent open documents and other operations for that application.
- **Start button**—Click the Start button to display the Start menu. Right-click the Start button to display an Options menu with links to other important tools and utilities.
- **Search box**—Type within the Search box to search for files and documents on your computer, or topics on the Web.
- **Notification area**—This far-right section of the taskbar displays icons for a handful of key system functions, power (on notebook PCs), networking/Internet, and audio (volume).
- **Date and time**—This displays—you guessed it—the current date and time. Click to display a larger calendar and appointment panel.
- **Notifications**—Click to display the Action Center.
- <span id="page-29-0"></span>• **Peek button**—Hover over this little rectangle at the far edge of the taskbar and all open windows go transparent so that you can see what's on the desktop below. Click the Peek button to immediately minimize all open windows.
- **Shortcut icons**—These are links to software programs you can place on your desktop; a "clean" desktop includes just one icon—the one for the Windows Recycle Bin.
- **Recycle Bin**—This is where you dump any files you want to delete.

# **[Learning Basic Operations](#page-5-0)**

To use Windows efficiently, you need to master a few simple operations with your mouse or touchpad, such as pointing and clicking, dragging and dropping, and right-clicking. When you use your mouse or touchpad in this fashion, you move the onscreen cursor—that pointer thing that looks like a little arrow.

# [Pointing and Clicking](#page-5-0)

The most common mouse operation is pointing and clicking. Simply move your computer's mouse or, on a notebook PC, drag your finger across the touchpad so that the cursor points to the object you want to select, and then click the left mouse button once. Pointing and clicking is an effective way to select menu and toolbar items, icons, and the like.

# [Double-Clicking](#page-5-0)

In some instances, single-clicking doesn't launch or open an item; it merely selects it. In these instances, you need to double-click an item to activate an operation. This involves pointing at something onscreen with the cursor and then clicking the left mouse button twice in rapid succession.

# [Right-Clicking](#page-5-0)

Here's one of the secret keys to efficient Windows operation. When you select an item and then click the right mouse button, you often see a pop-up menu. This menu, when available, contains commands that directly relate to the selected object. So, for example, if you right-click a file icon, you see commands related to that file—copy, move, delete, and so forth.

Refer to your individual programs to see whether and how they use the right mouse button.

# <span id="page-30-0"></span>[Dragging and Dropping](#page-5-0)

Dragging is a variation of clicking. To drag an object, point at it with the cursor and then press and hold down the left mouse button. Move the mouse without releasing the mouse button and drag the object to a new location. When you finish moving the object, release the mouse button to drop it onto the new location.

You can use dragging and dropping to move files from one location to another.

# [Mouse Over](#page-5-0)

When you position the cursor over an item without clicking your mouse, you mouse over that item. (This is sometimes called hovering.) Many operations require you to mouse over an item to display additional options or information.

# [Moving and Resizing Windows](#page-5-0)

When you have multiple windows open, your desktop can quickly become cluttered. Fortunately, there are ways to deal with this sort of multiple-window desktop clutter.

One approach is to move a window to a new position. You do this by positioning your cursor over a blank area at the top of the window frame and then clicking and holding down the left button on your mouse. As long as this button is depressed, you can use your mouse to drag the window around the screen. When you release the mouse button, the window stays where you put it.

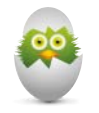

**TIP** The cursor changes shape—to a double-ended arrow when it's positioned over the edge of a window.

With Windows 10, you can quickly "snap" a window to the left or right side of the desktop. Just drag the window to the left side of the screen to dock it there, and resize it to the left half of the desktop; drag the window to the right side of the screen to dock it on that side. To display a window full-screen, drag it to the top of the desktop.

You also can change the size of most windows. You do this by positioning the cursor over the edge of the window—any edge. If you position the cursor on either side of the window, you can resize the width. If you position the cursor on the top or bottom edge, you can resize the height.

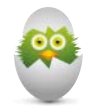

**TIP** You can also "snap" a window full screen by using your mouse to drag the window to the top of the desktop. This automatically maximizes the window.

<span id="page-31-0"></span>After the cursor is positioned over the window's edge, press and hold down the left mouse button; then drag the window border to its new size. Release the mouse button to lock in the newly sized window.

# [Maximizing, Minimizing, and Closing Windows](#page-5-0)

Another way to manage a window on the Windows desktop is to make it display full screen. You do this by maximizing the window. All you have to do is click the Maximize button in the upper-right corner of the window, as shown in Figure 3.4.

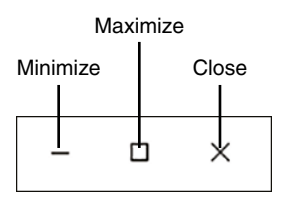

### **FIGURE 3.4**

Use the Minimize, Maximize, and Close buttons to manage your desktop windows.

If the window is already maximized, the Maximize button changes to a Restore Down button. When you click the Restore Down button, the window resumes its previous (pre-maximized) dimensions.

If you would rather hide the window so that it doesn't clutter your desktop, click the Minimize button. This shoves the window off the desktop, onto the taskbar. The program in the window is still running, however—it's just not on the desktop. To restore a minimized window, all you have to do is click the window's icon on the Windows taskbar (at the bottom of the screen).

If what you really want to do is close the window (and close any program running within the window), just click the window's Close button.

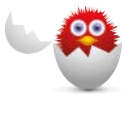

**CAUTION** If you try to close a window that contains a document you haven't saved, you're prompted to save the changes to the document. Because you probably don't want to lose any of your work, click Yes to save the document, and then close the program.

# [Scrolling Through a Window](#page-5-0)

Many windows, whether full screen or otherwise, contain more information than can be displayed onscreen. When you have a long document or web page, only the first part of the document or page displays in the window. To view the rest of the document or page, you have to scroll down through the window using the various parts of the scrollbar (shown in Figure 3.5).

<span id="page-32-0"></span>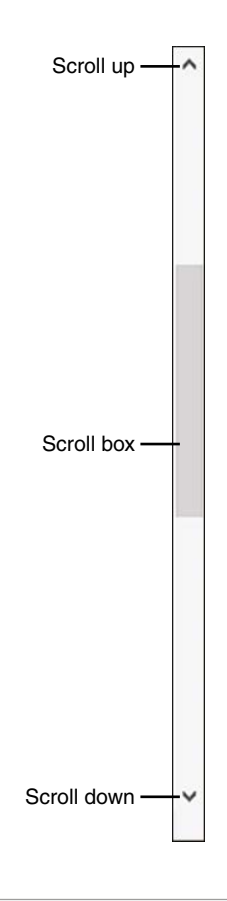

### **FIGURE 3.5**

Use the scrollbar to scroll through long pages.

There are several ways to scroll through a window. To scroll up or down a line at a time, click the up or down arrow on the window's scrollbar. To move to a specific place in a long document, use your mouse to grab the scroll box (between the up and down arrows) and drag it to a new position. You can also click the scrollbar between the scroll box and the end arrow so that you scroll one screen at a time.

If your mouse has a scroll wheel, you can use it to scroll through a long document. Just roll the wheel backward or forward to scroll down or up through a window. Likewise, some notebook touchpads let you drag your finger up or down to scroll through a window. And, if your PC has a touchscreen display, you can simply swipe your finger downward in the document to scroll down or swipe upward to scroll up.

And if you have a touchscreen display, use your finger to drag or "flick" the screen up or down to scroll.

# <span id="page-33-0"></span>[Peeking at the Desktop](#page-5-0)

Want to quickly see what's beneath all the open windows on the desktop? Have a gadget you want to look at? Then you'll appreciate the Peek feature. With Peek you can, well, peek at the desktop beneath all that window clutter.

You activate Peek from the little transparent rectangular button at the far right of the Windows taskbar. Hover the cursor over the Peek button and every open window becomes transparent, as shown in Figure 3.6. This lets you see everything that's on the desktop below.

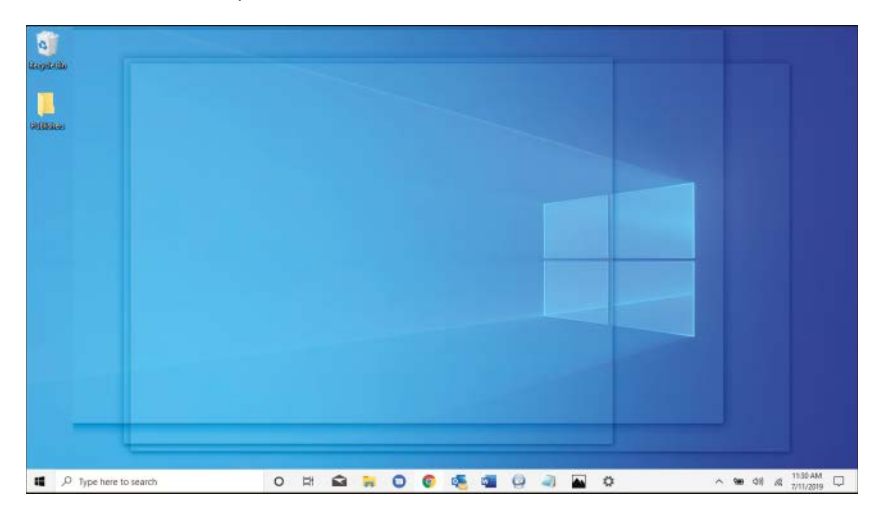

### **FIGURE 3.6**

Windows Peek in action—a great way to view gadgets, shortcut icons, and your Windows desktop wallpaper.

# **[Using the Start Menu](#page-6-0)**

All the software programs and utilities on your computer are accessed via the Start menu. You display the Start menu by using your mouse to click the Start button, located in the lower-left corner of your screen.

# [Navigating the Start Menu](#page-6-0)

As you can see in Figure 3.7, the Windows 10 Start menu consists of three parts:

• The far left section consists of five icons for your account, Documents, Pictures, Settings, and Power.

- <span id="page-34-0"></span>• The middle portion consists of icons for your most used and recently used apps, as well as all your apps listed alphabetically.
- The larger right side displays tiles for applications you've "pinned" to the Start menu.

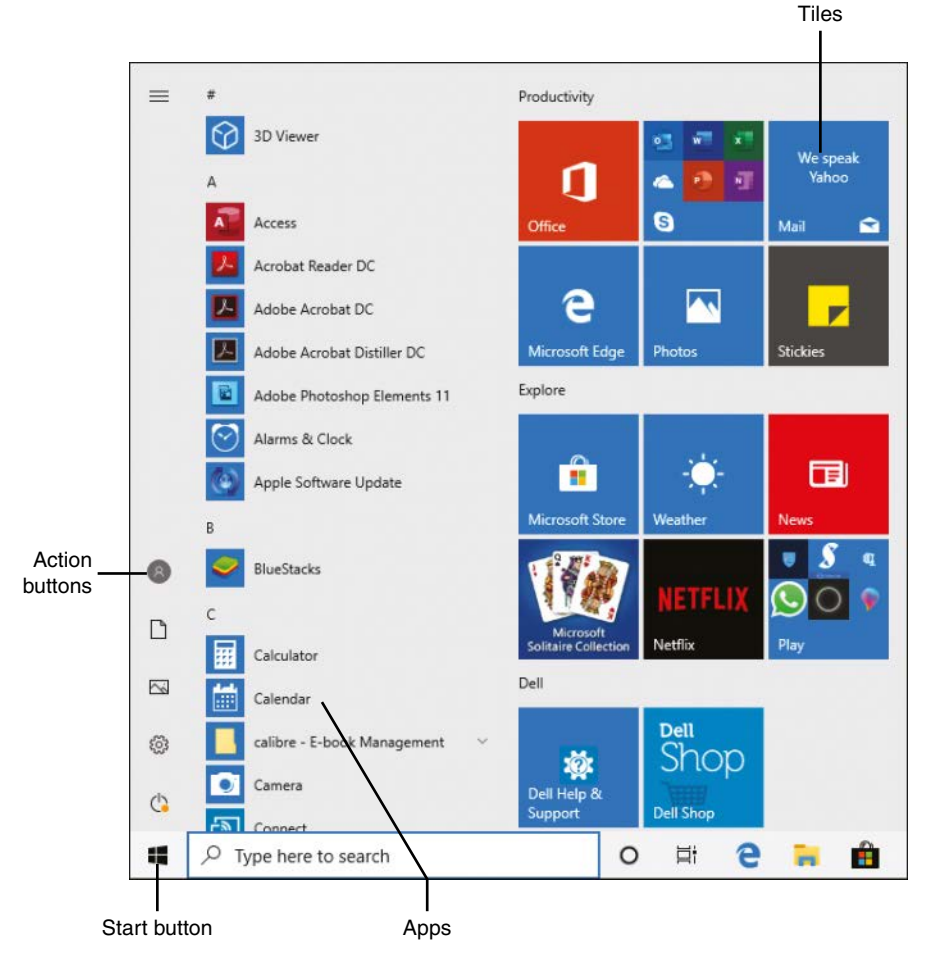

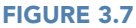

Access all the programs on your system from the Start menu.

To open a specific program or folder, just click the name of or tile for the item.

# <span id="page-35-0"></span>[Launching a Program](#page-6-0)

Now that you know how to work the Start menu, it's easy to start any particular software program. All you have to do is follow these steps:

- **1.** Click the Start button to display the Start menu.
- **2.** Click the program's name or tile.

Another way to find a program to launch is to use the Search box on the Start menu. Just start entering the program's name into the Search box, and a list of matching programs appears on the Start menu. When the program you want appears, click it to launch it.

# **[Using the Taskbar](#page-6-0)**

That little strip of real estate at the bottom of the Windows desktop is called the taskbar. The Windows taskbar lets you open your favorite applications and documents, as well as switch between open windows. You can even add icons for your favorite programs to the taskbar, for quicker and easier launching. Click an icon to launch an app or switch to an open window; taskbar icons exist for both.

# [Deciphering Taskbar Icons](#page-6-0)

Because of the multiple functions of the icons on the taskbar, it's difficult to look at an icon on the taskbar and determine whether it represents an open or closed application or document. Difficult, yes, but not impossible. Here's the key.

As you can see in Figure 3.8, an icon for a not-yet-open application or document—essentially a shortcut to that app or doc—appears on the taskbar with no border. An icon for an open window has an underline, while still appearing translucent. An icon for the currently selected open window also has an underline but also shows a lighter icon background. And if there is more than one document open for a given application (or more than one tab open in a web browser), the icon button for that app appears "stacked" to represent multiple instances.

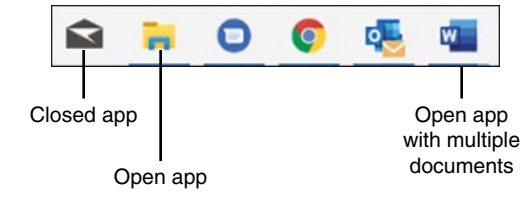

### **FIGURE 3.8**

The Windows taskbar with icons for a (closed) application, open application, and open application with multiple documents.

# <span id="page-36-0"></span>[Opening Applications and Switching Between Windows](#page-6-0)

Using the taskbar is simplicity itself. Click a shortcut icon to open the associated application or document. Click an open window icon to display that window front and center.

If you click a multiple-window icon, however, something interesting happens: Windows displays thumbnails for each of that application's open windows. (The same thing happens if you mouse over the cursor for any open-window icon, actually.) Move the cursor over a thumbnail, and that window temporarily displays on top of the stack on your desktop, regardless of its actual position. Click a thumbnail to switch to that window, or click the red X on the thumbnail to close the window.

# [Using Jump Lists](#page-6-0)

The Windows taskbar becomes even more useful with the addition of Jump Lists kind of context-sensitive pop-up menus for each icon on the taskbar. To display an icon's Jump List, shown in Figure 3.9, right-click the icon.

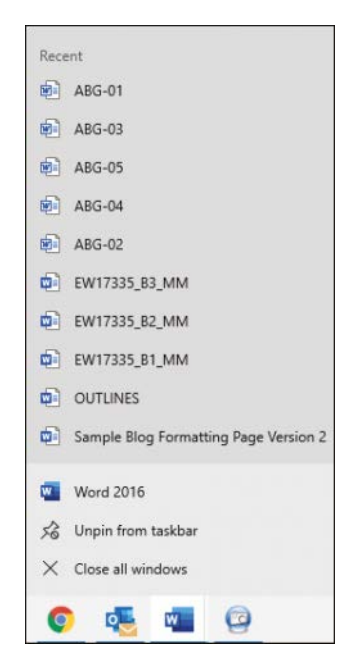

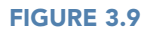

A Windows taskbar Jump List.

<span id="page-37-0"></span>What you see in a Jump List depends to some degree on the application associated with the icon. Most Jump Lists contain the following items:

- The most recent documents opened in this application
- A link to open a new instance of this application
- An option to unpin this item from the taskbar (for shortcut icons)
- An option to close the current window (for open-window icons)

In short, Jump Lists are a lot like traditional right-click pop-up menus, but with more useful options. They make the new taskbar icons more useful than they would have been otherwise.

# [Managing Taskbar Buttons](#page-6-0)

Now that you know what the taskbar does, let's look at how to manage it.

First, know that you have total control over the order of icons on the taskbar. Just drag a taskbar icon from one position to another, and there it stays.

To add an application or document shortcut to the taskbar, just navigate to that item using the Start menu or File Explorer, right-click the item's icon, and select More, Pin to Taskbar. Alternatively, you can drag an icon from any folder to the taskbar. Either approach is quick and easy.

To remove an item from the taskbar, right-click it and select Unpin from Taskbar.

# [Switching Between Programs](#page-6-0)

The taskbar is one way to switch between open programs, but it's not the only way. You can also do either of the following:

- Click any visible part of the application's window, which brings that window to the front.
- Hold down the Alt key and then press the Tab key repeatedly until the application window you want is selected. This lets you cycle through thumbnails of all open windows, as shown in Figure 3.10. When you're at the window you want, release the Alt key.

<span id="page-38-0"></span>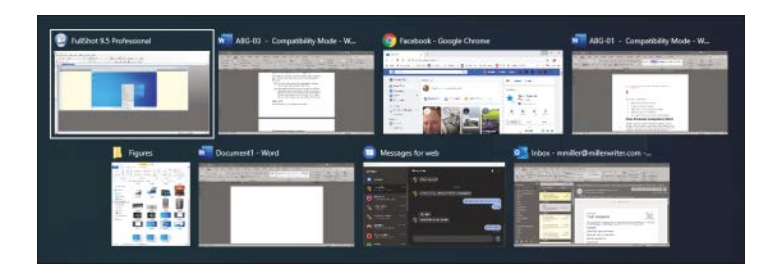

### **FIGURE 3.10**

Press Alt+Tab to cycle through open apps.

# [Using the Action Center](#page-6-0)

If you have any waiting notifications, the Notifications button on the taskbar shows in color with a number, indicating how many notifications there are. Click the Notifications button to display the Action Center, shown in Figure 3.11.

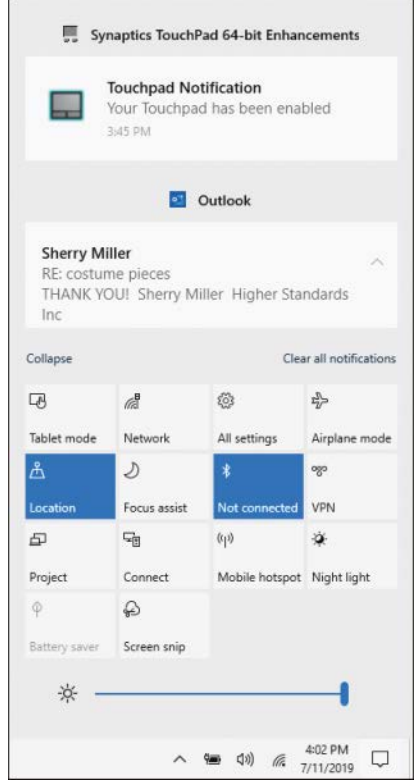

### **FIGURE 3.11**

The Windows 10 Action Center.

<span id="page-39-0"></span>The Action Center is a pane on the right side of the screen that displays system messages and (if you're using the right email client) new messages in your email inbox. It also displays tiles for quickly accessing key system tools, including Tablet mode, Airplane mode, network settings, and the main settings for Windows. (That last one is the All Settings tile.) To see all available settings tiles, click Expand, or click Contract to just display the main ones.

# **[Learning Important Windows Shortcuts](#page-6-0)**

Now that you know how to use your mouse to get around Windows, it's time to learn some shortcuts you can use to speed up important Windows operations. Most of these actions can be initiated with either a mouse or a keyboard, as detailed in Table 3.1.

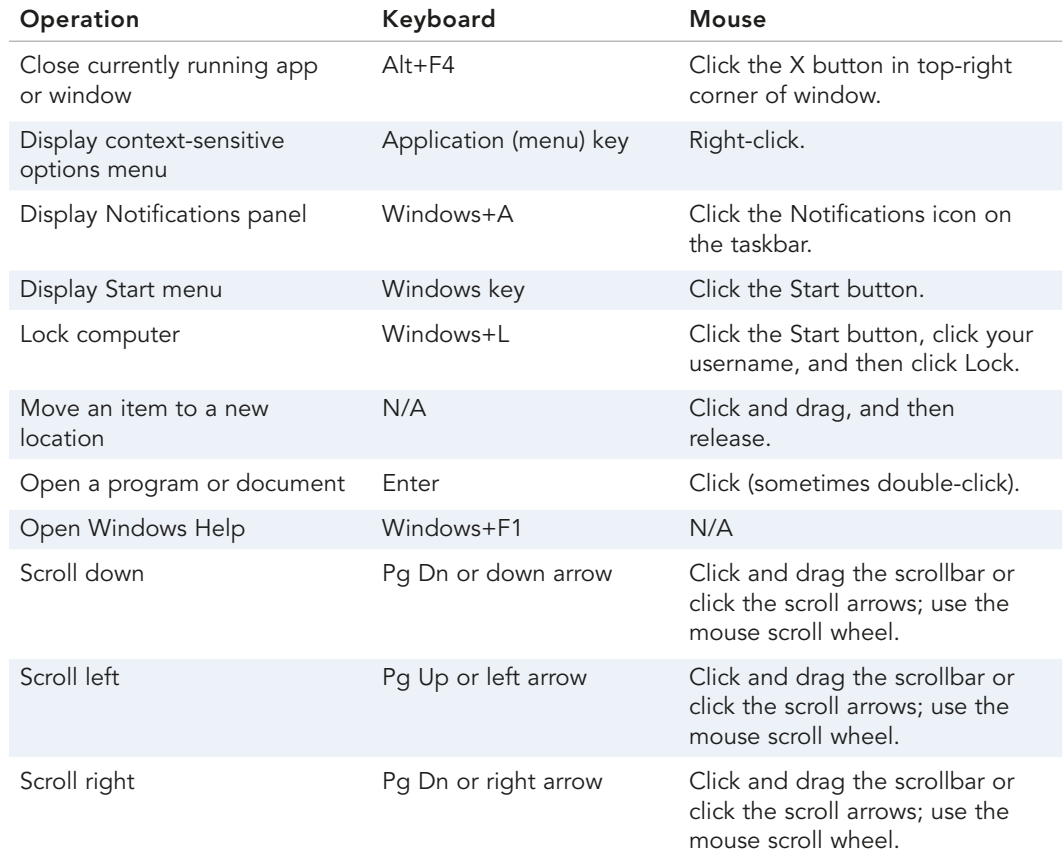

### **TABLE 3.1** Essential Windows 10 Operations

<span id="page-40-0"></span>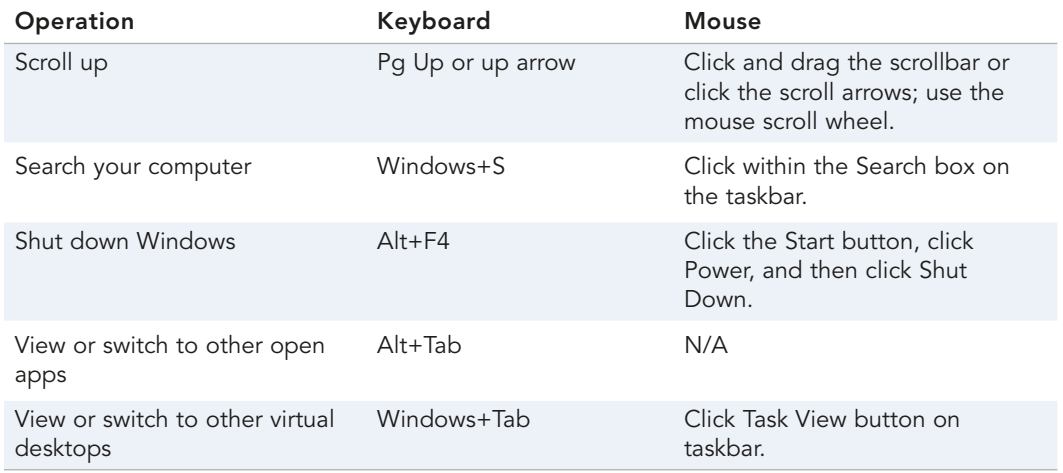

# **[Using Windows with a Touchscreen Display](#page-6-0)**

If you have a computer with a touchscreen display, or if you use a tablet or hybrid PC, you can use Windows 10's touchscreen mode. This version of Windows 10 hides the traditional desktop and instead displays the Start menu and all apps full-screen.

Windows 10's Continuum technology automatically senses what type of device you use and displays either the desktop or the touch-based tablet mode screen accordingly. You don't have to do anything; Windows figures it out for you and provides the optimal interface for your device.

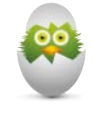

**TIP** You can manually switch to the tablet mode. Just click the Notifications icon on the taskbar to display the Action Center, then click Tablet Mode. To switch back to traditional desktop mode, repeat these steps but deselect the Tablet Mode tile.

# [Using Tablet Mode](#page-6-0)

When you use Windows 10 in tablet mode, a few things change. First, all apps display full-screen, not in individual windows. You can still switch from app to app, but you can't display apps in separate windows—although you can display two apps side-by-side. (Also, there's no desktop per se.)

In addition, when you click the Start button, the Start menu displays full-screen, as shown in Figure 3.12. There is no scrolling list of recent apps, as with the desktop Start menu. If you want to display this list, click or tap the Options (three-line) button at the top-left corner of the screen.

<span id="page-41-0"></span>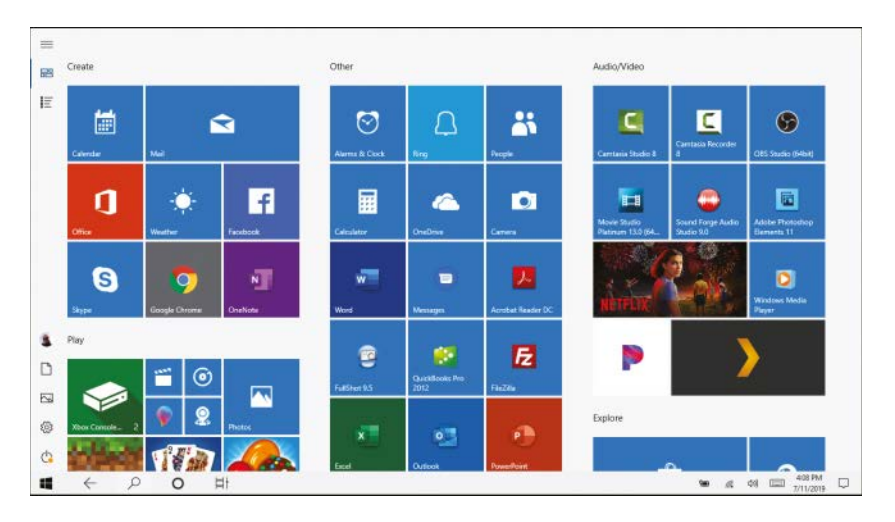

### **FIGURE 3.12**

The Start menu in tablet mode.

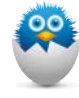

**NOTE** Your Start menu probably looks a little different from the one in Figure 3.12, in particular the tiles you see. That's because every person's system is different, depending on the particular programs and apps they have installed on their PC.

As you can see, the tiles on the tablet mode Start menu are big and colorful, ideal for viewing on a tablet or smaller touchscreen computer. Tiles vary in size, with some spanning one-half a column and some spanning two columns; there's no difference between a large tile and a small tile, other than the size.

The taskbar runs across the bottom of the screen, although it's somewhat simplified over the traditional desktop taskbar. New to the tablet mode taskbar is a back button, which you can click or tap to return to the previously used app or window.

# [Finding Additional Apps in the All Apps List](#page-6-0)

The Start menu is where you find those apps and utilities that you've specifically "pinned" there. When you install a new app, it doesn't automatically appear on the Start menu; you have to manually add the app to it.

If you want to view all the apps and utilities installed on your PC, you need to display the All Apps list. To do this, click or tap the All Apps icon at the top-left corner of the Start menu. Click or tap an app to launch it from this list.

# <span id="page-42-0"></span>[Important Touchscreen Operations](#page-6-0)

If you use Windows on a computer or tablet with a touchscreen display, you can use your fingers instead of a mouse to do what you need to do. To that end, it's important to learn some essential touchscreen operations, as detailed in Table 3.2.

**TABLE 3.2** Essential Touch Operations

| Operation      | Does This                                                                                                    |
|----------------|----------------------------------------------------------------------------------------------------|
| Tap            | Functions as a mouse click.                                                                                                    |
| Press and hold | Functions as a right-click with a mouse.                                                                                                    |
| Swipe          | Performs various functions, depending. For example, swiping in from<br>the right side of the screen opens the Action center. Swiping in from<br>the left side of the screen displays tiles for all open apps. |
| Pan            | Touch and drag a long page to scroll through a series of screens.                                                                                                    |
| Zoom           | Pinch two fingers together to zoom out of a page. Spread two fingers<br>apart to zoom into a section.                                                                                                    |
| Rotate         | Use two fingers to touch two points on the screen and then turn your<br>fingers to rotate clockwise or counter-clockwise.                                                                                     |

# **[Shutting Down Windows—and Your Computer](#page-6-0)**

You've probably already noticed that Windows starts automatically every time you turn on your computer, then displays the Windows desktop.

When you want to turn off your computer, you do it through Windows. In fact, you don't want to turn off your computer any other way—you always want to turn off things through the official Windows procedure.

To shut down Windows and turn off your PC, follow these steps:

- **1.** Click the Start button to display the Start menu.
- **2.** Click Power to display the pop-up menu of options, as shown in Figure 3.13.
- **3.** Click Shut Down to shut down your computer. You also have the option of putting your computer into Sleep mode (this mode pauses all operations but still consumes some power) or restarting your PC. (This option shuts down the PC and then powers it back up.)

<span id="page-43-0"></span>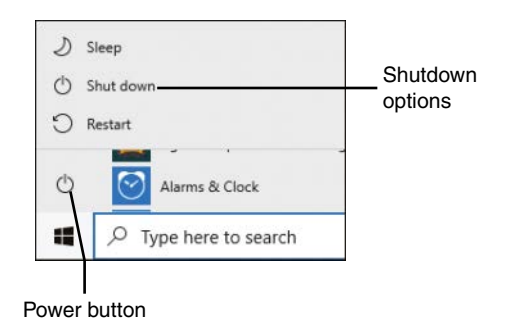

### **FIGURE 3.13**

Shutting down Windows from the Start menu.

That's it. If you have a desktop PC, you then need to manually turn off your monitor, printer, and other peripherals.

# **THE ABSOLUTE MINIMUM**

This chapter gave you a lot of background about Windows 10—your new PC's operating system. Here are the key points to remember:

- You use Windows to manage your computer system and run apps and programs.
- When you start your computer, you see the Windows Lock screen; click this screen to log in to your account and enter Windows.
- Click or tap the Start button to display the Start menu, where all your installed programs are listed.
- The taskbar hosts icons for all open programs, as well as any programs you've "pinned" there for future use.
- To exit Windows and turn off your computer, click or tap the Start button, click the Power button, and select Shut Down.

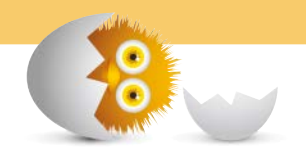

*This page intentionally left blank* 

# [Index](#page-15-0)

# <span id="page-45-0"></span>**SYMBOLS**

# (hashtags), 200 @ (mentions), 200 2-in-1 PCs, 26–27 components, 33 connections, 35 setting up, 32–35

### **A**

accent colors, personalizing, 85–86 accepting friend requests (Facebook), 192 payments, 165 accessing OneDrive, 78 PCs on home networks, 127–128 accounts email, adding to Mail app, 171 Facebook creating, 190 logging in, 190 LinkedIn, creating, 207 **Twitter** creating, 198–199 logging in, 198–199 Windows. See user accounts (Windows) Accounts settings (Windows), 97 Acorn TV, 268 Action Center, [58](#page-38-0)[–59](#page-39-0) adding apps to desktop, 219 to Lock screen, 90

contacts to Skype, 184–185 email accounts to Mail app, 171 new taskbar icons, [57](#page-37-0) peripherals, 103–105 addresses email, 168 protecting from spam, 294 web pages, 136 All Apps list (Windows), [61](#page-41-0) all-in-one desktops, 23 components, 36 connections, 37 setting up, 36–37 Amazon Digital Music Store, 283 Amazon Music Unlimited, 281 Amazon Prime Video, 264–265, 271 Android, 25 antivirus software, 290–292 Apple iCloud, 80 Apple iTunes Store, 283 Apple Music, 281 applications. See apps apps, 20, 211. See also names of specific apps adding to desktop, 219 to Lock screen, 90 All Apps list (Windows), [61](#page-41-0) buying from retail store, 215 closing, 221 downloading from Microsoft Store, 212–214 online, 215–216

finding on PC, 217–218 freezes/crashes, 311–312 live information on, 90 navigating with menus, 219–220 with toolbars/ribbons, 220–221 office suites, 223 Google Docs, 240–243 Microsoft Office, 224–227 pinning to Start menu, 218 to taskbar, [57](#page-37-0), 219 presentation programs Google Slides, 243 Microsoft PowerPoint, 238–240 spreadsheets Google Sheets, 242–243 Microsoft Excel, 231–238 starting in Start menu, [55](#page-35-0) with taskbar, [56](#page-36-0) switching, [56](#page-36-0)[–58](#page-38-0) uninstalling, 301–302 unpinning from taskbar, [57](#page-37-0) web-based, 216 word processors Google Docs, 242 Microsoft Word, 228–231 Apps settings (Windows), 97 aspect ratio, 253 AT&T TV Now, 270 AT&T Watch TV, 270 attachments copying files via, 77 creating, 174 reducing virus risk, 289–290

### **316 ATTACHMENTS**

security, 173 viewing, 172 attacks. See malware auctions (online), 156–158 audio. See music AutoSum, 235

### **B**

background photos, personalizing on desktop, 84–85 on Lock screen, 89, 251 backups, 117–119 to external hard drives, 117 File History, 117–118 online services, 119 restoring, 118–119 battery life, 307 blocking email spam, 294 boards (Pinterest) creating, 205–206 viewing, 202–203 bookmarks (Google Chrome), 144 booting, [46](#page-26-0) botnets, 288 Box, 80 brightness of photos, 254–255 BritBox, 268 broadband access, 130 BroadwayHD, 268 browsing. See web browsing buttons. See icons on taskbar (Windows) buying. See also shopping online apps from retail store, 215 movies, 270–273 Amazon Prime Video, 271 FandangoNOW, 272 Google Play, 272–273 music, 282–283 bytes, 13

# **C**

Calendar app, 244–245 calendar views, 244–245 creating events, 245 calendar views, choosing, 244–245 calling. See video calling cameras, transferring photos to PCs, 249 cases, removing, 40 CBS All Access, 268 CD/DVD drives, 15, 102 CDs (music), listening to, 284 cells (Excel), 232 AutoSum, 235 entering data, 232–233 formulas, 234–235 functions, 236 referencing consecutive, 236 central processing units (CPUs), 12–13 charts (Excel), 237–238 checking out when shopping online, 154–155 children, security, 296–297 content-filtering software, 296 safe computing guidelines, 296–297 on social networking, 209 choosing calendar views, 244–245 keywords for Google searches, 146 Microsoft Office versions, 227 PC type, 27–28 printers for printing photos, 258 text in Word, 230 themes, 86–87 Chrome (Google), 143–147 Chrome OS, 21 classified ads, shopping online, 161

closing apps, 221 windows, [51](#page-31-0) cloud-based apps, 216 cloud-based storage, 77–80 accessing from File Explorer, 78 backups to, 119 cost of, 80 file management in OneDrive, 79 syncing files, 80 transferring photos to PCs, 248 types of, 80 color levels of photos, 255–256 colors, personalizing accent colors, 85–86 on desktop background, 84–85 on Lock screen, 89 columns (Excel), 232 inserting/deleting, 233 resizing, 233–234 communication, 8–9 compressed folders, 75–76 compressing files, 75–76 extracting files, 76 compressing files, 75–76 computer viruses. See viruses computers. See PCs (personal computers) configuring Your Phone app, 180 confirming shopping orders, 155 connections. See also Internet access; network connections 2-in-1 PCs, 35 all-in-one desktops, 37 desktop PCs, 40–41 external storage, 116 home networks, 125–127 laptops, 35 LinkedIn finding, 208 sending messages, 208

peripherals, 103–105 portable devices, 110–111 printers, 108 public Wi-Fi hotspots, 132–133 TVs, 111–112, 274 consecutive cells (Excel), referencing, 236 contacts, adding to Skype, 184–185 content-filtering software, 296 copying files, 72, 76–77 over networks, 76 with portable drives, 76–77 via email, 77 cores, 13 Cortana (Windows), 147–149 reminders, setting, 148–149 searches from taskbar, 147–148 voice searches, 148 settings, 98 cost Amazon Prime Video, 265, 271 broadband Internet access, 130 eBay sales, 160 FandangoNOW, 272 Google Play videos, 273 Hulu, 266 Microsoft Office, 225 Netflix, 267 OneDrive, 80 Pandora, 279 Spotify, 280 streaming music services, 280–281 streaming video services, 268 CPUs (central processing units), 12–13 Crackle Plus, 268 **Craigslist** selling, 163–165 accepting payment, 165

listing items, 163–165 shopping, 161–163 browsing listings, 161–162 buying items, 162–163 online classifieds, 161 crashes, troubleshooting, 310–312 causes of, 310 forced shutdown, 310–311 major crashes, 312 refreshing system files, 312–313 resetting system, 313–314 Task Manager, 311–312 crawlers, 145 credit cards, security of, 156 Criterion Channel, 268 cropping photos, 252–253 cursors, 16, [49](#page-29-0) customizing. See personalizing

# **D**

Dark mode changing to, 85 in Microsoft Edge, 139 data, entering in Excel, 232–233 date and time (Windows), [48](#page-28-0) DC Universe, 268 deleted files, restoring, 74 deleting. See also removing browsing history, 138 files, 73 rows/columns (Excel), 233 desktop (Windows) apps, adding to, 219 components, [47](#page-27-0)[–49](#page-29-0) peeking at, [53](#page-33-0) personalizing, 84–88 accent colors, 85–86 background photo/color, 84–85

Light/Dark mode, 85 Start menu, 88 taskbar, 87–88 themes, 86–87 desktop PCs, 22 components, 37–40 connections, 40–41 setting up, 37–41 desktop versions of Microsoft Office, 224–227 desktop-replacement laptops, 24–25 device drivers, 105 devices. See peripherals Devices settings (Windows), 96 digital music. See music digital photos. See photos Disk Cleanup, 300–301 displaying. See viewing displays. See monitors documents (Google Docs), 241 documents (Word) creating/opening/saving, 229 printing, 231 text editing, 230 entering, 229–230 formatting, 230 spell-checking/grammarchecking, 231 documents, saving, [51](#page-31-0) double-clicking, [49](#page-29-0) downloading apps from Microsoft Store, 212–214 online, 215–216 music, 282–283 photos, 248 dragging and dropping, [50](#page-30-0) Dropbox, 80 DVD movies, watching, 273

### **E**

Ease of Access settings (Windows), 98 eBay selling, 159–160 shopping, 156–159 fixed-price items, 158–159 online auctions, 157–158 safety, 159 Edge (Microsoft), 136–143 basic operations, 137 browsing history, 137–138 Favorites bar, 141 web pages InPrivate Browsing, 142–143 Light/Dark mode, 139 opening Favorites, 140–141 opening in multiple tabs, 139 reading view, 142 saving as Favorites, 139–140 setting Start page, 143 editing photos, 252–258 brightness, 254–255 canceling changes, 255 color levels, 255–256 cropping/rotating, 252–253 filters, 253–254 opening editing mode, 252 removing red-eye, 256–257 retouching, 257 vignettes, 257–258 text in Word, 230 email, 8–9 addresses, 168 protecting from spam, 294 copying files via, 77 Mail app, 169–174

adding email accounts, 171 creating attachments, 174 navigating, 170 reading/replying to messages, 171–172 sending messages, 173–174 viewing attachments, 172 phishing scams, 295 POP/IMAP, 168 spam, 293–295 blocking, 294 protecting email address, 294 web-based, 169, 174–176 Gmail, 175–176 Outlook Online, 174–175 emptying, Recycle Bin, 75 entering data in Excel, 232–233 formulas in Excel, 234–235 text in PowerPoint, 240 in Word, 229–230 Ethernet, 122, 126 events, creating, 245 Excel. See Microsoft Excel extensions, 66 changing, 72 viewing, 66 external storage, 20, 116 backups to, 117 connections, 116 extracting files, 76

### **F**

Facebook, 190–198 accounts creating, 190 logging in, 190 friends accepting/rejecting friend requests, 192 finding, 191–193 viewing profile page, 193

viewing status updates, 196–197 navigating, 190–191 privacy settings, 197–198 status updates posting, 194–195 privacy settings, 195–196 viewing News Feed, 196–197 FandangoNOW, 272 Favorites bar (Microsoft Edge), viewing, 141 Favorites list (Microsoft Edge) opening pages, 140–141 saving to, 139–140 fear of PCs, 28 File Explorer, 66–73 file view, changing, 69 files copying, 72 deleting, 73 grouping, 70 moving, 73 renaming, 72 searching for, 70 sorting, 70 folders creating, 71 grouping, 70 navigating, 68 renaming, 72 sorting, 70 Home tab, 71 navigating, 67 OneDrive, accessing, 78 Pictures folder, 250 Ribbon and tabs, 68 starting, 66–67 File History, 117–118 filenames, 66 illegal characters, 71 files, 66 attaching to email messages, 174 backups, 117–119 to external hard drives, 117

File History, 117–118 online services, 119 restoring, 118–119 compressing, 75–76 copying, 72, 76–77 over networks, 76 with portable drives, 76–77 via email, 77 deleting, 73 extensions changing, 72 viewing, 66 extracting, 76 grouping, 70 managing in OneDrive, 79 moving, 73 reducing virus risk, 289–290 refreshing system files, 312–313 removing unused, 300–301 renaming, 72 restoring deleted, 74 searching for, 70 sorting, 70 syncing, 80 viewing, changing view, 69 FilmRise, 268 filters for photos, 253–254 final value fees (eBay), 160 finding. See also searching apps on PC, 217–218 connections (LinkedIn), 208 friends (Facebook), 191–193 fine-tuning Google searches, 147 firewalls, 293 first-time startup, 41–42 fixed-price items on eBay, 158–159 folders, 66 compressed, 75–76 compressing files, 75–76 extracting files, 76 creating, 71 grouping, 70 navigating, 68

nesting, 68

renaming, 72 sorting, 70 following on Pinterest, 203 on Twitter, 200–201 forced shutdown, 310–311 formatting hard disk drives, 14 spreadsheets in Excel, 236–237 text in PowerPoint, 240 in Word, 230 formulas (Excel), 234–235 freezes, troubleshooting, 310–312 causes of, 310 forced shutdown, 310–311 major crashes, 312 refreshing system files, 312–313 resetting system, 313–314 Task Manager, 311–312 friends (Facebook) accepting/rejecting friend requests, 192 finding, 191–193 profile page, viewing, 193 status updates, viewing, 196–197 fuboTV, 270 functions (Excel), 236

# **G**

gamepads, 20, 102 games, 10 Gaming settings (Windows), 97 gateways, 124 GB (gigabytes), 13 GBps (gigabytes per second), 123 GHz (gigahertz), 13 gigabyte Internet, 130 Gmail, 175–176

Google Chrome, 143–147 Google Docs, 240–243 Google Sheets, 242–243 Google Slides, 243 navigating, 240–241 as word processor, 242 Google Drive, 80, 241 Google Play, 272–273 Google Play Music, 281, 283 Google searches, 145–146 choosing keywords, 146 fine-tuning results, 147 Google Sheets, 242–243 Google Slides, 243 grammar-checking text in Word, 231 graphic links, 136 grouping files/folders, 70

# **H**

hard disk drives, 14, 102 backups to external, 117 connecting external, 116 fixing with ScanDisk, 302–303 hardware, 11–19. See also peripherals CD/DVD drives, 15 defined, 11 hard disk drives, 14, 102 backups to external, 117 connecting external, 116 fixing with ScanDisk, 302–303 Internet access, 131–132 keyboards, 15–16, 102 maintenance, 304–305 Windows shortcuts, [59](#page-39-0)[–60](#page-40-0) maintenance keyboards, 304–305 monitors, 305 printers, 305–306 system units, 304 mice and touchpads, 16–17, 102

operations with, [49](#page-29-0)[–53](#page-33-0) Windows shortcuts, [59](#page-39-0)[–60](#page-40-0) microprocessors, 12–13 motherboard, 11–12 network connections, 17 RAM, 13–14 solid-state drives (SSD), 14–15 sound cards and speakers, 18 video cards and monitors, 18–19 wireless network requirements, 124 hashtags (#), 200 HDMI ports, 104 TV connections, 111–112, 274 heads, 14 hiding taskbar, 88 windows, [51](#page-31-0) history in Microsoft Edge, 137–138 home networks. See network connections home pages, 136 Home tab (File Explorer), 71 hot swappable, 105 hotspots, 132–133 hovering, [50](#page-30-0) Hulu, 266 Hulu with Live TV, 270 hybrid PCs. See 2-in-1 PCs hyperlinks, 136 hypertext links, 136

# **I**

iCloud, 80 icons on taskbar (Windows), [55](#page-35-0), [57](#page-37-0) iHeartRadio, 281

IMAP (Internet Message Access Protocol), 168 Incognito mode (Google Chrome), 144 indexes, 145 inkjet printers, 106 InPrivate Browsing (Microsoft Edge), 142–143 input devices keyboards, 15–16 mice and touchpads, 16–17 inserting rows/columns (Excel), 233 slides (PowerPoint), 239–240 insertion fees (eBay), 160 insertion point, 229 installing apps from Microsoft Store, 212–214 from online downloads, 215–216 from retail store, 215 Your Phone app, 180 Instant Search, 70 internal storage capacity, 115 Internet access, 8. See also web browsing hardware, 131–132 ISPs (Internet service providers), 130 connection speed, 130–131 public Wi-Fi hotspots, 132–133 Internet Message Access Protocol (IMAP), 168 iOS, 25 iPads, 25 ISPs (Internet service providers), 130 connection speed, 130–131 iTunes Stores, 283

joysticks, 20 Jump Lists, [56](#page-36-0)[–57](#page-37-0)

# **K**

**J**

Kaspersky Anti-Virus, 292 KB (kilobytes), 13 keyboards, 15–16, 102 maintenance, 304–305 Windows shortcuts, [59](#page-39-0)[–60](#page-40-0) keywords for Google searches, choosing, 146 kilobytes (KB), 13

### **L**

laptops, 23–25 components, 33–35 connections, 35 maintenance, 306–308 battery life, 307 security, 307–308 Windows Mobility Center, 306 setting up, 32–35 laser printers, 107 launching. See starting LCD displays, 18–19 Light mode changing to, 85 in Microsoft Edge, 139 LinkedIn, 206–208 accounts, creating, 207 customizing profile page, 207–208 finding connections, 208 navigating, 207 sending messages, 208 links, 136 Linux, 21 listening to music, 9 on CDs, 284 downloaded music, 283–284

online radio stations, 281–282 streaming music, 278–281 listing on Craigslist, 163–165 live information on apps, 90 live TV shows, watching, 269–270 LiveXLive, 281 Lock screen (Windows), personalizing, 88–90 adding apps, 90 background photo/color, 89, 251 slide shows, 90 logging in to Facebook, 190 to Twitter, 198–199 to Windows, [46](#page-26-0)[–47](#page-27-0) methods of, 92 with multiple user accounts, 94 logging out of user accounts (Windows), 94

### **M**

macOS, 21 magnetic data storage, 14 Mail app, 169–174 accounts, adding, 171 messages creating attachments, 174 reading/replying to, 171–172 sending, 173–174 viewing attachments, 172 navigating, 170 maintenance on laptops, 306–308 battery life, 307 security, 307–308 Windows Mobility Center, 306 on PCs, 300–306 Disk Cleanup, 300–301 keyboards, 304–305 monitors, 305

printers, 305–306 ScanDisk, 302–303 system units, 304 Uninstall or Change a Program, 301–302 updating Windows, 303 malware, 287 email spam, 293–295 blocking, 294 protecting email address, 294 phishing scams, 295 preventing with firewalls, 293 spyware, 292 viruses, 288–292 antivirus software, 290–292 reducing risk of, 289–290 signs of infection, 288 sources of, 288–289 maximizing windows, [51](#page-31-0) MB (megabytes), 13 Mbps (megabits per second), 122 memory, 13–14 memory card readers, 102 transferring photos to PCs, 249 mentions (@), 200 menu bars, 219 menus in apps, 219–220 messages (email) attachments creating, 174 security, 173 viewing, 172 reading/replying to, 171–172 sending, 173–174 messages (LinkedIn), sending, 208 messages (text), 9, 180–183 creating, 182–183 sending/receiving, 181–182 Your Phone app installation/ configuration, 180 mice, 16–17, 102

operations with, [49](#page-29-0)[–53](#page-33-0) double-clicking, [49](#page-29-0) dragging and dropping, [50](#page-30-0) maximizing/minimizing/ closing windows, [51](#page-31-0) mouse over, [50](#page-30-0) moving and resizing windows, [50](#page-30-0)[–51](#page-31-0) peeking at desktop, [53](#page-33-0) point and clicking, [49](#page-29-0) right-clicking, [49](#page-29-0) scrolling windows, [51](#page-31-0)[–52](#page-32-0) Windows shortcuts, [59](#page-39-0)[–60](#page-40-0) microblogging, 198 microprocessors, 12–13 Microsoft Edge, 136–143 basic operations, 137 browsing history, 137–138 Favorites bar, 141 web pages InPrivate Browsing, 142–143 Light/Dark mode, 139 opening Favorites, 140–141 opening in multiple tabs, 139 reading view, 142 saving as Favorites, 139–140 setting Start page, 143 Microsoft Excel, 231–238 cells AutoSum, 235 entering data, 232–233 formulas, 234–235 functions, 236 referencing consecutive, 236 charts, 237–238 formatting, 236–237 navigating, 231–232 rows/columns inserting/deleting, 233 resizing, 233–234 Microsoft Office, 224–227 Excel, 231–238 AutoSum, 235

creating charts, 237–238 entering data, 232–233 formatting, 236–237 formulas, 234–235 functions, 236 inserting/deleting rows/ columns, 233 navigating, 231–232 referencing consecutive cells, 236 resizing columns, 233–234 PowerPoint, 238–240 adding/formatting text, 240 inserting slides, 239–240 navigating, 238–239 running slide shows, 240 themes, 239 transitions, 240 versions choosing, 227 desktop versions, 224–227 online versions, 225–227 Word, 228–231 creating/opening/saving documents, 229 editing text, 230 entering text, 229–230 formatting text, 230 navigating, 228–229 printing documents, 231 spell-checking/grammarchecking, 231 Microsoft OneDrive accessing from File Explorer, 78 cost of, 80 file management, 79 syncing files, 80 Microsoft PowerPoint, 238–240 navigating, 238–239 slide shows adding/formatting text, 240 inserting slides, 239–240 running, 240 themes, 239

transitions, 240 Microsoft Store, 212–214 Microsoft Windows. See Windows Microsoft Word, 228–231 documents creating/opening/saving, 229 editing text, 230 entering text, 229–230 formatting text, 230 printing, 231 spell-checking/grammarchecking, 231 navigating, 228–229 minimizing windows, [51](#page-31-0) mini-towers, 37 modems, 131 monitors, 18–19, 102 maintenance, 305 motherboard, 11–12 mouse over, [50](#page-30-0) movies. See also streaming video buying/renting, 270–273 Amazon Prime Video, 271 FandangoNOW, 272 Google Play, 272–273 watching, 9 DVD movies, 273 on TVs, 274 moving files, 73 taskbar, 87 taskbar icons, [57](#page-37-0) windows, [50](#page-30-0)[–51](#page-31-0) multiple tabs, opening web pages, 139 music buying/downloading, 282–283 listening to, 9 on CDs, 284 downloaded music, 283–284

online radio stations, 281–282 streaming music, 278–281

# **N**

names of files. See filenames Napster, 281 navigating apps with menus, 219–220 with toolbars/ribbons, 220–221 Facebook, 190–191 File Explorer, 67 folders, 68 Google Docs, 240–241 LinkedIn, 207 Mail app, 170 Microsoft Excel, 231–232 Microsoft PowerPoint, 238–239 Microsoft Word, 228–229 Pinterest, 202 Start menu (Windows), [53](#page-33-0)[–54](#page-34-0) Twitter, 199 nesting folders, 68 Netflix, 267 Network & Internet settings (Windows), 96 network connections, 17 copying files over, 76 PCs accessing, 127–128 connections, 125–127 printer sharing, 108–109 types of, 122–123 wired networks, 122 wireless networks, 122–123 network routers, 122 News Feed (Facebook), viewing, 196–197 notebooks. See laptops notification area (Windows), [48](#page-28-0) notifications (Windows), [48,](#page-28-0) [58](#page-38-0)[–59](#page-39-0)

### **O**

Office 365 Home, 224 Office 365 Personal, 224 Office Home and Business 2019, 225 Office Home and Student 2019, 225 office suites, 223 Google Docs, 240–243 Google Sheets, 242–243 Google Slides, 243 navigating, 240–241 as word processor, 242 Microsoft Office, 224–227 choosing versions, 227 desktop versions, 224–225 Excel, 231–238 online versions, 225–227 PowerPoint, 238–240 Word, 228–231 office work, 10 on-demand services, 278 **OneDrive** accessing from File Explorer, 78 cost of, 80 file management, 79 syncing files, 80 online access. See Internet access online auctions, 156–158 online backup services, 119 online classifieds, 161 online downloads of apps, 215–216 online music. See streaming music online radio stations, 281–282 online selling on Craigslist, 163–165 accepting payment, 165 listing items, 163–165 on eBay, 159–160

online shopping, 152–156 on Craigslist, 161–163 browsing listings, 161–162 buying items, 162–163 online classifieds, 161 on eBay, 156–159 fixed-price items, 158–159 online auctions, 157–158 safety, 159 safety, 155–156 steps in, 152 checking out, 154–155 confirming order, 155 finding products, 152–153 finding stores, 152 ordering products, 153–154 product information, 153 online versions of Microsoft Office, 225–227 opening. See also starting documents (Word), 229 editing mode (Photos app), 252 Settings window (Windows), 94–95 web pages Favorites, 140–141 InPrivate Browsing, 142–143 in multiple tabs, 139 in reading view, 142 operating systems, 21, [45](#page-25-0) operators (Excel), 234 ordering products, 153–154 Outlook Online, 174–175

# **P**

pages. See web pages Pandora, 278–279 paper for printing photos, 258 parental controls, 296–297 paths, 66

payments, accepting, 165 PCs (personal computers) apps adding shortcuts to desktop, 219 finding, 217–218 pinning to Start menu, 218 pinning to taskbar, 219 choosing, 27–28 copying files between, 76–77 over networks, 76 with portable drives, 76–77 via email, 77 fear of, 28 hardware, 11–19 CD/DVD drives, 15 hard disk drives, 14 keyboards, 15–16 mice and touchpads, 16–17 microprocessors, 12–13 motherboard, 11–12 network connections, 17 RAM, 13–14 solid-state drives (SSD), 14–15 sound cards and speakers, 18 video cards and monitors, 18–19 maintenance, 300–306 Disk Cleanup, 300–301 keyboards, 304–305 monitors, 305 printers, 305–306 ScanDisk, 302–303 system units, 304 Uninstall or Change a Program, 301–302 updating Windows, 303 network connections accessing, 127–128 connecting, 125–127 operating systems, 21 peripherals connections, 103–105

printers, 105–110 types of, 19–20, 102–103 portable devices, connections, 110–111 setting up 2-in-1 PCs, 32–35 all-in-one desktops, 36–37 desktop PCs, 37–41 laptops, 32–35 space considerations, 32 turning on first time, 41–42 software, 20–21 storage external, 116 internal capacity, 115 syncing files, 80 transferring photos to, 248–250 from camera, 249 from cloud-based storage, 248 from memory card, 249 by scanning, 249–250 from smartphone/tablet, 248 troubleshooting, 308–314 freezes/crashes, 310–312 refreshing system files, 312–313 resetting system, 313–314 Safe mode, 309 steps in, 308–309 turning off, [62](#page-42-0)[–63](#page-43-0) TVs, connections, 111–112, 274 types of, 22–27 2-in-1 PCs, 26–27 all-in-one desktops, 23 desktop PCs, 22 laptops, 23–25 tablets, 25–26 uses for, 8–10 communication, 8–9 entertainment, 9 games, 10 information, 10 Internet access, 8

photo sharing, 9 social networking, 8 work, 10 Peek button (Windows), [49](#page-29-0), [53](#page-33-0) [57](#page-37-0) peeking at desktop (Windows), [53](#page-33-0) peripherals connections, 103–105 printers, 105–110 connections, 108 maintenance, 305–306 printing to, 109–110 sharing, 108–109 types of, 106–107 types of, 19–20, 102–103 personal checks, as payment, 165 personal computers. See PCs (personal computers) Personalization settings (Windows), 97 personalizing desktop (Windows), 84–88 accent colors, 85–86 background photo/color, 84–85 Light/Dark mode, 85 Start menu, 88 taskbar, 87–88 themes, 86–87 Lock screen (Windows), 88–90 adding apps, 90 background photo/color, 89, 251 slide shows, 90 profile pages (LinkedIn), 207–208 profile pages (Twitter), 201 with Settings window (Windows) Accounts settings, 97 Apps settings, 97 Cortana settings, 98 Devices settings, 96 Ease of Access settings, 98

Gaming settings, 97 Network & Internet settings, 96 opening settings, 94–95 Personalization settings, 97 Phone settings, 96 Privacy settings, 98 Search settings, 98 System settings, 95 Time & Language settings, 97 Update & Security settings, 99 phishing scams, 295 Phone settings (Windows), 96 photo-editing software, 20 photos on desktop background, personalizing, 84–85 editing, 252–258 brightness, 254–255 canceling changes, 255 color levels, 255–256 cropping/rotating, 252–253 filters, 253–254 opening editing mode, 252 removing red-eye, 256–257 retouching, 257 vignettes, 257–258 on Lock screen, personalizing, 89–90, 251 printing, 258–260 choosing printers/paper, 258 in Photo app, 259 professionally, 260 profile picture, changing, 91–92 sharing, 9, 260 transferring to PCs, 248–250 from camera, 249 from cloud-based storage, 248 from memory card, 249 by scanning, 249–250 from smartphone/tablet, 248

viewing, 183, 250–251 Photos app, 250–260 editing photos, 252–258 brightness, 254–255 canceling changes, 255 color levels, 255–256 cropping/rotating, 252–253 filters, 253–254 opening editing mode, 252 removing red-eye, 256–257 retouching, 257 vignettes, 257–258 printing photos, 258–260 sharing photos, 260 viewing photos, 250–251 pictures. See photos Pictures folder (Windows), 250 pinning apps to Start menu, 218 to taskbar, [57](#page-37-0), 219 pins (Pinterest) pinning from websites, 204–205 repinning, 203–204 viewing, 202–203 Pinterest, 201–206 boards creating, 205–206 pinning from websites, 204–205 repinning pins, 203–204 viewing, 202–203 following people, 203 navigating, 202 pixels, 19 PlayStation Vue, 270 point and clicking, [49](#page-29-0) POP (Post Office Protocol), 168 Popcornflix, 268 portable devices, connections, 110–111 portable drives, copying files with, 76–77

ports, 20, 103 HDMI, 104 TV connections, 111–112, 274 USB, 104–105 portable device connections, 110–111 transferring photos to PCs, 248–249 Post Office Protocol (POP), 168 posting status updates (Facebook), 194–195 PowerPoint. See Microsoft **PowerPoint** presentation programs, 223 Google Slides, 243 Microsoft PowerPoint, 238–240 adding/formatting text, 240 inserting slides, 239–240 navigating, 238–239 running slide shows, 240 themes, 239 transitions, 240 preventive maintenance. See maintenance printers, 19, 102, 105–110 choosing for printing photos, 258 connections, 108 maintenance, 305–306 printing to, 109–110 sharing, 108–109 types of, 106–107 printing documents (Word), 231 photos, 258–260 choosing printers/paper, 258 in Photo app, 259 professionally, 260 to printers, 109–110 privacy settings Facebook, 195–198 Windows, 98 private browsing in Microsoft Edge, 142–143

problem-solving. See troubleshooting products ordering, 153–154 reviews, 153 searching for, 152–153 viewing information, 153 professionally printed photos, 260 profile pages Facebook, viewing, 193 LinkedIn, customizing, 207–208 Twitter, customizing, 201 profile picture, changing, 91–92 programs. See apps public Wi-Fi hotspots, 132–133 purchasing. See buying; shopping online

# **R**

radio stations, 281–282 [Radio.com,](http://Radio.com) 281 RAM (random access memory), 13–14 reading email messages, 171–172 text messages, 181–182 reading view (Microsoft Edge), 142 rebooting, [46](#page-26-0) receiving text messages, 181–182 Recycle Bin (Windows), [49](#page-29-0), 74–75 emptying, 75 restoring deleted files, 74 red-eye, removing in photos, 256–257 referencing consecutive cells (Excel), 236 Refresh PC, 312–313

refreshing system files, 312–313 rejecting friend requests (Facebook), 192 reminders, setting with Cortana, 148–149 removing. See also deleting apps, 301–302 cases, 40 red-eye in photos, 256–257 taskbar icons, [57](#page-37-0) unused files, 300–301 renaming files/folders, 72 renting movies, 270–273 Amazon Prime Video, 271 FandangoNOW, 272 Google Play, 272–273 repinning pins (Pinterest), 203–204 replying to email messages, 171–172 to text messages, 181–182 Reset PC, 313–314 resetting system, 313–314 resizing columns (Excel), 233–234 windows, [50](#page-30-0)[–51](#page-31-0) resolution, 19 restoring backups, 118–119 deleted files, 74 retail stores, buying apps, 215 retouching photos, 257 reviews of products, 153 ribbons apps, 220–221 File Explorer, 68 Microsoft Word, 228–229 right-clicking, [49](#page-29-0) rotating photos, 252–253 rows (Excel), 232 inserting/deleting, 233 running slide shows (PowerPoint), 240

### **S**

safe computing guidelines, 296–297 Safe mode, 309 safety. See security saving documents, [51](#page-31-0), 229 web pages as Favorites, 139–140 ScanDisk, 302–303 scanners, 19, 102, 249–250 screens. See monitors ScreenTips, 229 scrolling windows, [51](#page-31-0)[–52](#page-32-0) Search box (Windows), [48](#page-28-0) search engines, 145–146 Search settings (Windows), 98 searching. See also finding for apps in Microsoft Store, 212–214 for connections (LinkedIn), 208 with Cortana from taskbar, 147–148 voice searches, 148 on Craigslist, 161–162 for files, 70 for friends (Facebook), 191–193 for products, 152–153 for stores, 152 for web pages, 145–147 choosing keywords, 146 fine-tuning results, 147 with Google, 145–146 security attachments, 173 for children, 296–297 content-filtering software, 296 safe computing guidelines, 296–297 on social networking, 209 Craigslist sales, 165 on eBay, 159

email spam, 293–295 blocking, 294 protecting email address, 294 firewalls, 293 for laptops, 307–308 online shopping, 155–156 phishing scams, 295 on social networking for adults, 209 for children, 209 spyware, 292 viruses, 288–292 antivirus software, 290–292 reducing risk of, 289–290 signs of infection, 288 sources of, 288–289 selecting. See choosing selling online on Craigslist, 163–165 accepting payment, 165 listing items, 163–165 on eBay, 159–160 sending email messages, 173–174 LinkedIn messages, 208 text messages, 181–182 tweets, 200 setting up PCs 2-in-1 PCs, 32–35 all-in-one desktops, 36–37 desktop PCs, 37–41 laptops, 32–35 space considerations, 32 turning on first time, 41–42 setting up wireless networks, 123–125 connections, 125–127 hardware requirements, 124 Settings window (Windows) Accounts settings, 97 Apps settings, 97 Cortana settings, 98 Devices settings, 96 Ease of Access settings, 98 Gaming settings, 97 Network & Internet settings, 96

opening, 94–95 Personalization settings, 97 Phone settings, 96 Privacy settings, 98 Search settings, 98 System settings, 95 Time & Language settings, 97 Update & Security settings, 99 sharing photos, 9, 260 printers, 108–109 shopping carts, 154 shopping online, 152–156 on Craigslist, 161–163 browsing listings, 161–162 buying items, 162–163 online classifieds, 161 on eBay, 156–159 fixed-price items, 158–159 online auctions, 157–158 safety, 159 safety, 155–156 steps in, 152 checking out, 154–155 confirming order, 155 finding products, 152–153 finding stores, 152 ordering products, 153–154 product information, 153 shortcut icons (Windows), [49](#page-29-0) shortcuts for apps, adding to desktop, 219 in Windows, [59](#page-39-0)[–60](#page-40-0) Shout Factory TV, 268 shutting down Windows, [62](#page-42-0)[–63](#page-43-0) forced shutdown, 310–311 signing in/out. See logging in; logging out Sirius/XM Radio, 282 Skype, 183–186 contacts, adding, 184–185

video calling, 185–186 slide shows in Google Slides, 243 on Lock screen, 90 in PowerPoint adding/formatting text, 240 inserting slides, 239–240 running, 240 themes, 239 transitions, 240 Sling TV, 270 smartphones, transferring photos to PCs, 248 SMTP servers, 168 snapping windows, [50](#page-30-0) social networking, 8–9 Facebook, 190–198 accepting/rejecting friend requests, 192 creating accounts, 190 finding friends, 191–193 logging in, 190 navigating, 190–191 posting status updates, 194–195 privacy settings, 195–198 viewing News Feed, 196–197 viewing profile page, 193 LinkedIn, 206–208 creating accounts, 207 customizing profile page, 207–208 finding connections, 208 navigating, 207 sending messages, 208 Pinterest, 201–206 creating boards, 205–206 following people, 203 navigating, 202 pinning from websites, 204–205 repinning pins, 203–204 viewing boards/pins, 202–203 security for adults, 209 for children, 209

Twitter, 198–201 creating accounts, 198–199 customizing profile page, 201 following people, 200–201 logging in, 198–199 navigating, 199 sending tweets, 200 software, 11, 20–21. See also apps solid-state drives (SSD), 14–15, 102–103 sorting files/folders, 70 sound cards, 18, 103 spam, 293–295 blocking, 294 protecting email address, 294 speakers, 18, 103 speed of Internet access, 130–131 spell-checking text in Word, 231 spiders, 145 Spotify, 280 spreadsheets, 20, 223 Google Sheets, 242–243 Microsoft Excel, 231–238 AutoSum, 235 creating charts, 237–238 entering data, 232–233 formatting, 236–237 formulas, 234–235 functions, 236 inserting/deleting rows/ columns, 233 navigating, 231–232 referencing consecutive cells, 236 resizing columns, 233–234 spyware, 292 SSD (solid-state drives), 14–15, 102–103

Start button (Windows), [48](#page-28-0) Start menu (Windows), [53](#page-33-0)[–55](#page-35-0) All Apps list, [61](#page-41-0) navigating, [53](#page-33-0)[–54](#page-34-0) personalizing, 88 pinning apps, 218 starting apps, [55](#page-35-0) in tablet mode, [60](#page-40-0)[–61](#page-41-0) Start page (Microsoft Edge), setting, 143 starting apps in Start menu, [55](#page-35-0) with taskbar, [56](#page-36-0) File Explorer, 66–67 Windows, [46](#page-26-0)[–47](#page-27-0) in Safe mode, 309 status updates (Facebook) posting, 194–195 privacy settings, 195–196 viewing News Feed, 196–197 storage CD/DVD drives, 15 cloud-based, 77–80 accessing from File Explorer, 78 backups to, 119 cost of, 80 file management in OneDrive, 79 syncing files, 80 types of, 80 external, 20, 116 backups to, 117 connections, 116 hard disk drives, 14 internal capacity, 115 RAM, 13–14 solid-state drives (SSD), 14–15 stores, searching for, 152 streaming music, listening to, 278–281 list of services, 280–281 Pandora, 278–279 Spotify, 280

streaming video, watching, 264–270 Amazon Prime Video, 264–265 Hulu, 266 list of services, 268 live TV shows, 269–270 Netflix, 267 on TVs, 274 subfolders, 68 submenus, 220 Surface Pro, 26 surge suppressors, 32 switching apps, [56](#page-36-0)[–58](#page-38-0) user accounts (Windows), 93–94 windows, [56](#page-36-0) syncing files, 80 system files, refreshing, 312–313 System settings (Windows), 95 system units, 37–40 maintenance, 304

# **T**

tablet mode (Windows), [60](#page-40-0)[–61](#page-41-0) tablets, 25–26 transferring photos to PCs, 248 tabs in File Explorer, 68 opening web pages, 139 Task Manager, 311–312 taskbar (Windows), [48](#page-28-0), [55](#page-35-0)[–59](#page-39-0) Action Center, [58](#page-38-0)[–59](#page-39-0) Cortana searches, 147–148 icons, [55](#page-35-0), [57](#page-37-0) Jump Lists, [56](#page-36-0)[–57](#page-37-0) personalizing, 87–88 pinning apps, 219 starting apps, [56](#page-36-0) switching windows, [56](#page-36-0) TB (terabytes), 14, 115

technical support. See troubleshooting televisions. See TVs (televisions) text editing in Word, 230 entering in PowerPoint, 240 in Word, 229–230 formatting in PowerPoint, 240 in Word, 230 spell-checking/grammarchecking in Word, 231 text messages, 9, 180–183 creating, 182–183 sending/receiving, 181–182 Your Phone app installation/ configuration, 180 themes choosing, 86–87 of slides (PowerPoint), 239 Tidal, 281 Time & Language settings (Windows), 97 title slides (PowerPoint), 239–240 toolbars in apps, 220–221 ToolTips, 221 touchpads, 16–17 operations with, [49](#page-29-0)[–53](#page-33-0) double-clicking, [49](#page-29-0) dragging and dropping, [50](#page-30-0) maximizing/minimizing/ closing windows, [51](#page-31-0) mouse over, [50](#page-30-0) moving and resizing windows, [50](#page-30-0)[–51](#page-31-0) peeking at desktop, [53](#page-33-0) point and clicking, [49](#page-29-0) right-clicking, [49](#page-29-0) scrolling windows, [51](#page-31-0)[–52](#page-32-0) touchscreens, 17 Windows with, [60](#page-40-0)[–62](#page-42-0) All Apps list, [61](#page-41-0) operations with, [62](#page-42-0) tablet mode, [60](#page-40-0)[–61](#page-41-0)

towers, 37 transferring photos to PCs, 248–250 from camera, 249 from cloud-based storage, 248 from memory card, 249 by scanning, 249–250 from smartphone/tablet, 248 transitions (PowerPoint), 240 troubleshooting, 308–314 freezes/crashes, 310–312 causes of, 310 forced shutdown, 310–311 major crashes, 312 refreshing system files, 312–313 resetting system, 313–314 Task Manager, 311–312 Safe mode, 309 steps in, 308–309 Tubi, 268 TuneIn Radio, 281 turning off PCs, [62](#page-42-0)[–63](#page-43-0) turning on PCs first time, 41–42 logging in to Windows, [46](#page-26-0)[–47](#page-27-0) TVs (televisions). See also streaming video connections, 111–112, 274 live TV shows, watching, 269–270 watching, 9 tweets, 198 hashtags, 200 mentions, 200 sending, 200 Twitter, 198–201 accounts creating, 198–199 logging in, 198–199 customizing profile page, 201 following people, 200–201 navigating, 199

tweets, 198 hashtags, 200 mentions, 200 sending, 200 tweets, sending, 200

### **U**

ultrabooks, 25 uniform resource locators (URLs), 136 Uninstall or Change a Program, 301–302 uninstalling apps, 301–302 unpinning apps from taskbar, [57](#page-37-0) unused apps, removing, 301–302 unused files, removing, 300–301 Update & Security settings (Windows), 99 updating Windows, 303 URLs (uniform resource locators), 136 USB cables, 20 USB drives, 103 copying files with, 76–77 USB ports, 104–105 portable device connections, 110–111 transferring photos to PCs, 248–249 user accounts (Windows) creating, 92–93 logging in with multiple, 94 logging out, 94 profile picture, changing, 91–92 switching, 93–94

### **V**

ventilation, 32

versions of Microsoft Office choosing, 227 desktop versions, 224–227 online versions, 225–227 of Windows, 21 video calling, 9, 183–186 contacts, adding to Skype, 184–185 with Skype, 185–186 video cards, 18–19, 103 videos, watching. See also streaming video on TVs, 274 YouTube, 273–274 viewing attachments, 172 boards/pins (Pinterest), 202–203 calendar views, 244–245 email messages, 171–172 extensions, 66 Favorites bar (Microsoft Edge), 141 files, changing view, 69 News Feed (Facebook), 196–197 photos, 183, 250–251 product information, 153 profile pages (Facebook), 193 text messages, 181–182 vignettes for photos, 257–258 viruses, 288–292 antivirus software, 290–292 reducing risk of, 289–290 signs of infection, 288 sources of, 288–289 voice commands, Cortana searches, 148

### **W**

watching movies, 9 DVD movies, 273 on TVs, 274 streaming video, 264–270

Amazon Prime Video, 264–265 Hulu, 266 list of services, 268 live TV shows, 269–270 Netflix, 267 on TVs, 274 TV, 9 YouTube videos, 273–274 Web, 136 web browsing, 8, 10, 20. See also Internet access with Google Chrome, 143–147 searches, 145–147 with Microsoft Edge, 136–143 basic operations, 137 browsing history, 137–138 Favorites bar, 141 InPrivate Browsing, 142–143 Light/Dark mode, 139 opening favorite pages, 140–141 opening multiple tabs, 139 reading view, 142 saving favorite pages, 139–140 setting Start page, 143 phishing scams, 295 web pages, 136 addresses of, 136 links, 136 opening Favorites, 140–141 InPrivate Browsing, 142–143 in multiple tabs, 139 in reading view, 142 pinning to Pinterest, 204–205 saving as Favorites, 139–140 searching for, 145–147 choosing keywords, 146 fine-tuning results, 147 with Google, 145–146 setting Start page, 143

web-based apps, 216 web-based email, 169, 174–176 Gmail, 175–176 Outlook Online, 174–175 webcams, 20, 103 websites, 136 Wi-Fi (wireless fidelity), 123 public hotspots, 132–133 Windows, 21 Calendar app, 244–245 calendar views, 244–245 creating events, 245 cloud-based storage, 77–80 accessing from File Explorer, 78 cost of, 80 file management in OneDrive, 79 syncing files, 80 compressed folders, 75–76 compressing files, 75–76 extracting files, 76 copying files between PCs, 76–77 over networks, 76 with portable drives, 76–77 via email, 77 Cortana, 147–149 searches from taskbar, 147–148 setting reminders, 148–149 voice searches, 148 desktop components, [47](#page-27-0)[–49](#page-29-0) personalizing, 84–88 Disk Cleanup, 300–301 File Explorer, 66–73 accessing OneDrive, 78 changing file view, 69 copying files, 72 creating folders, 71 deleting files, 73 folder navigation, 68 grouping files/folders, 70 Home tab, 71 moving files, 73 navigating, 67

Pictures folder, 250 renaming files/folders, 72 Ribbon and tabs, 68 searching for files, 70 sorting files/folders, 70 starting, 66–67 File History, 117–118 first-time startup, 42 freezes/crashes causes of, 310 forced shutdown, 310–311 major crashes, 312 refreshing system files, 312–313 resetting system, 313–314 Task Manager, 311–312 Lock screen, personalizing, 88–90 Mail app, 169–174 adding email accounts, 171 creating attachments, 174 navigating, 170 reading/replying to messages, 171–172 sending messages, 173–174 viewing attachments, 172 mouse/touchpad operations, [49](#page-29-0)[–53](#page-33-0) double-clicking, [49](#page-29-0) dragging and dropping, [50](#page-30-0) maximizing/minimizing/ closing windows, [51](#page-31-0) mouse over, [50](#page-30-0) moving and resizing windows, [50](#page-30-0)[–51](#page-31-0) peeking at desktop, [53](#page-33-0) point and clicking, [49](#page-29-0) right-clicking, [49](#page-29-0) scrolling windows, [51](#page-31-0)[–52](#page-32-0) Photos app, 250–260 editing photos, 252–258 printing photos, 258–260 sharing photos, 260 viewing photos, 250–251 Recycle Bin, 74–75

emptying, 75 restoring deleted files, 74 ScanDisk, 302–303 Settings window Accounts settings, 97 Apps settings, 97 Cortana settings, 98 Devices settings, 96 Ease of Access settings, 98 Gaming settings, 97 Network & Internet settings, 96 opening, 94–95 Personalization settings, 97 Phone settings, 96 Privacy settings, 98 Search settings, 98 System settings, 95 Time & Language settings, 97 Update & Security settings, 99 shortcuts, [59](#page-39-0)[–60](#page-40-0) shutting down, [62](#page-42-0)[–63](#page-43-0) forced shutdown, 310–311 Start menu, [53](#page-33-0)[–55](#page-35-0) navigating, [53](#page-33-0)[–54](#page-34-0) starting apps, [55](#page-35-0) starting and logging in, [46](#page-26-0)[–47](#page-27-0) methods of, 92 with multiple user accounts, 94 Safe mode, 309 tablets, 25–26 taskbar, [55](#page-35-0)[–59](#page-39-0) Action Center, [58](#page-38-0)[–59](#page-39-0) icons, [55](#page-35-0), [57](#page-37-0) Jump Lists, [56](#page-36-0)[–57](#page-37-0) starting apps, [56](#page-36-0) switching windows, [56](#page-36-0) with touchscreens, [60](#page-40-0)[–62](#page-42-0) All Apps list, [61](#page-41-0) operations with, [62](#page-42-0) tablet mode, [60](#page-40-0)[–61](#page-41-0)

Uninstall or Change a Program, 301–302 updating, 303 user accounts changing profile picture, 91–92 creating, 92–93 logging in with multiple, 94 logging out, 94 switching, 93–94 versions, 21 Your Phone app, 180–183 creating text messages, 182–183 installing and configuring, 180 sending/receiving text messages, 181–182 windows maximizing/minimizing/ closing, [51](#page-31-0) moving and resizing, [50](#page-30-0)[–51](#page-31-0) scrolling, [51](#page-31-0)[–52](#page-32-0) switching, [56](#page-36-0) Windows 7, 21 Windows 8, 21 Windows 8.1, 21 Windows 10, 21 Windows key (Winkey), 16 Windows Media Player (WMP) app, 284 Windows Mobility Center, 306 Windows Security firewalls, 293 spyware protection, 292 virus protection, 290–291 Windows Spotlight, 89 Windows Update, 303 Windows Vista, 21 Windows XP, 21 Winkey (Windows key), 16 wired networks, 122

wireless fidelity (Wi-Fi), 123 wireless keyboards, 15 wireless network adapters, 103 wireless networks, 17, 122–123 setting up, 123–125 connections, 125–127 hardware requirements, 124 wireless routers, 103, 123 WMP (Windows Media Player) app, 284 Word. See Microsoft Word word processing, 20 word processors, 223 Google Docs, 242 Microsoft Word, 228–231 creating/opening/saving documents, 229 editing text, 230 entering text, 229–230 formatting text, 230 navigating, 228–229 printing documents, 231 spell-checking/grammarchecking, 231

# **Y**

Your Phone app, 180–183 installing and configuring, 180 text messages creating, 182–183 sending/receiving, 181–182 YouTube, 273–274 YouTube Music, 281 YouTube TV, 270

# **Z**

zip files. See compressed folders zombie computers, 288